# リモート I/O 変換器 R7xxx シリーズ用

# PC コンフィギュレータソフトウェア

# R7CFG バージョン 0.01.49

# 取扱説明書

# 目次

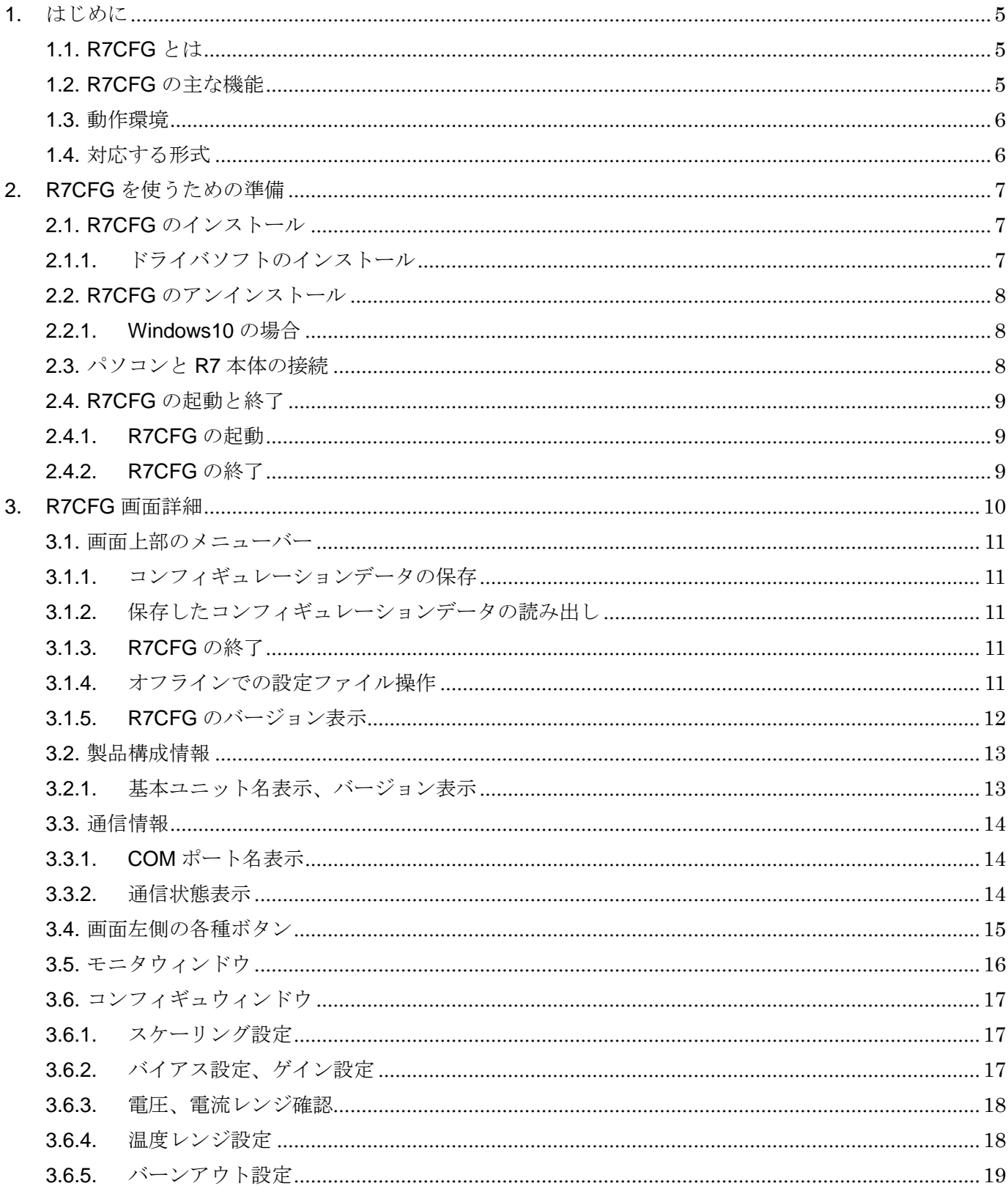

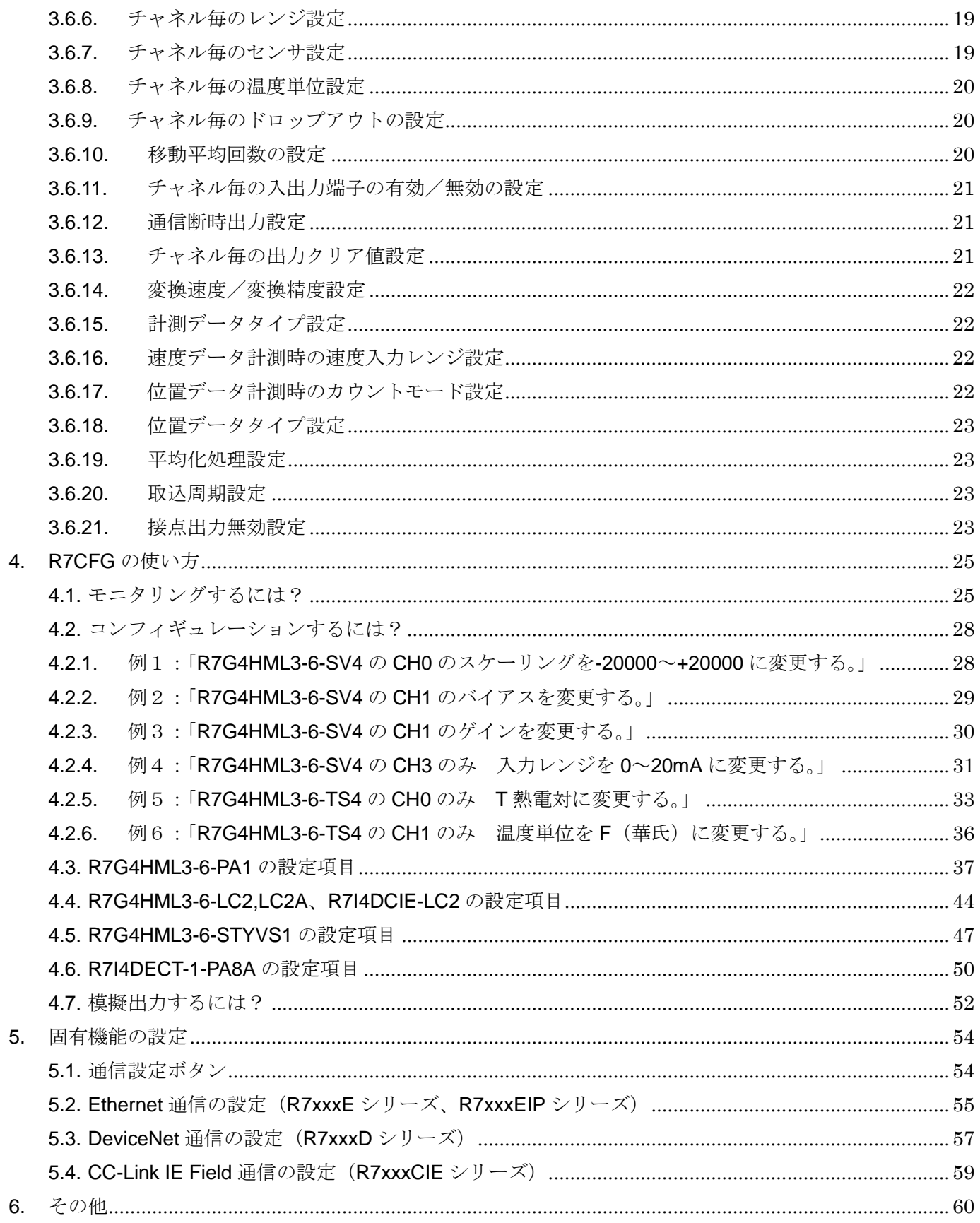

# <span id="page-4-0"></span>1. はじめに

本書は、「リモート I/O 変換器 R7xxx シリーズ コンフィギュレータソフトウェア」の取り扱い方法、操作 手順、注意事項などを説明したものです。

Windows の操作や用語を理解している方を前提にしています。Windows の操作や用語については、それぞ れのマニュアルを参照してください。

#### <span id="page-4-1"></span>1.1. R7CFG とは

リモート I/O 変換器 R7xxx シリーズは、ネットワーク通信機能付の変換器ユニットであり、 MECHATROLINK-III をはじめとする各種オープンフィールドネットワーク対応のリモート I/O 変換器です。

R7CFG は、このリモート I/O 変換器のスケーリング、ゼロ・スパン設定など各種パラメータを設定し、ユ ーザの要求に合致したシステムを構築するためのツールです。

コンフィギュレータ接続ケーブル(形式:MCN-CON、COP-US、または市販の USB ケーブル)を用いるこ とにより、Windows 対応パソコンに接続することができます。

#### <span id="page-4-2"></span>1.2. R7CFG の主な機能

R7CFG には以下のような機能があります。

- ① レンジ設定機能、センサタイプ設定機能
	- ・チャネル毎にレンジの設定、センサタイプの設定ができます。
	- ・温度入力ユニットでは、チャネル毎に 0%/100%の温度の設定ができます。
- ② スケーリング設定機能、バイアス設定機能、ゲイン設定機能
	- ・チャネル毎にスケーリング設定、バイアス設定、ゲイン設定ができます。
- ③ ファイル管理機能

・上記①②で行った設定内容をパソコン上のファイルに保存することができます。従って、コンフィギュ レーション作業は、R7CFG をリモート I/O 変換器と接続しないオフライン状態で編集できます。

・保存したファイルから設定内容を読み出し、リモート I/O 変換器に設定することができます。 従って、 複数のユニットに対し、誤りなくコンフィギュレーション作業が可能になります。

④ モニタリング機能

<sup>・</sup>コンフィギュレーションしたデータを用いて、現在の入出力データのチェックが行えます。

# <span id="page-5-0"></span>1.3. 動作環境

R7CFG をお使いいただくためには,以下の環境が必要です。

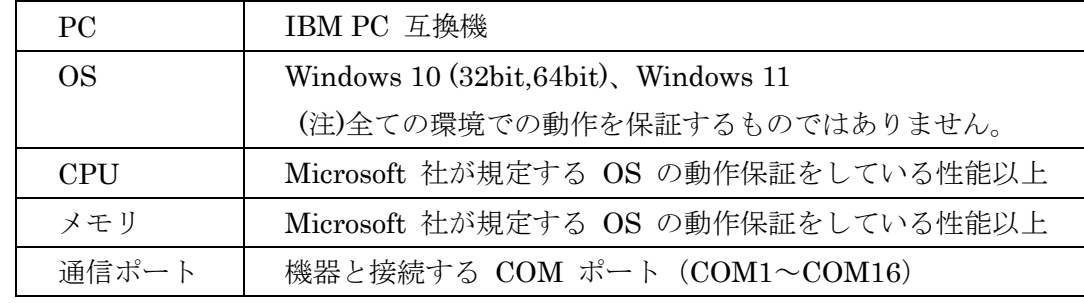

機器と PC の通信ポートを接続するために、以下のコンフィギュレータ接続ケーブルが必要です。 R7I4DECT、R7I4DML3、R7G4HEIP、R7I4DCIE 以外の場合…形式:MCN-CON または COP-US R7I4DECT、R7I4DML3、R7G4HEIP、R7I4DCIE の場合…市販の USB ケーブル (TypeA-MiniB) をご 使用ください。

# <span id="page-5-1"></span>1.4. 対応する形式

本書で説明する R7CFG に対応する形式は以下となります。

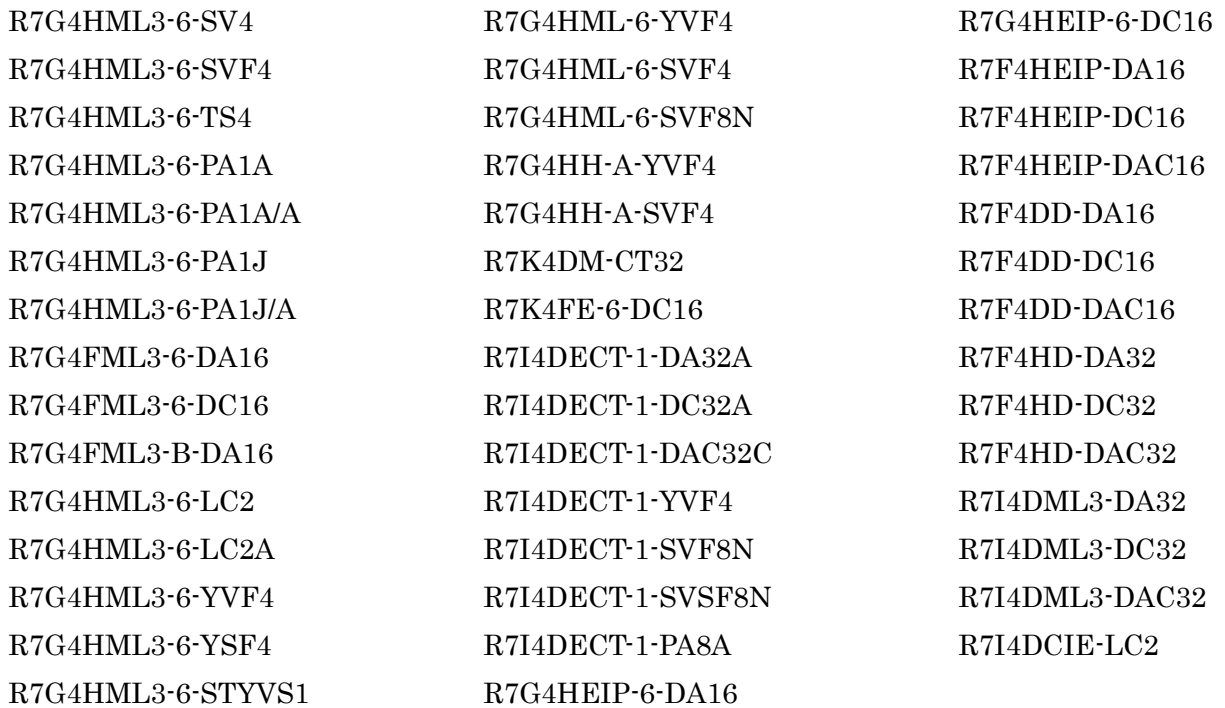

※次の形式は設定する項目がないため、未対応です。

R7K4FML3-6-DA32、R7K4FML3-6-DC32、R7K4FML3-6-DAC32、R7F4HML3-D-DAC32、 R7K4JML3-E-DAFC64

# <span id="page-6-0"></span>2. R7CFG を使うための準備

コンフィギュレータソフトウェアを使うためには、ソフトウェアをインストールする必要があります。コ ンフィギュレーションしたデータを制御モジュールに書きこむためには、パソコンとリモート I/O 変換器が 正しく接続されていなければなりません。

ここでは、ソフトウェアのインストール方法、アンインストール方法、接続方法について説明します。

## <span id="page-6-1"></span>2.1. R7CFG のインストール

- ① Windows を起動します。
- ② 弊社 Web サイトより、コンフィギュレータソフトウェアのダウンロードを行いお使いのパソコンのロー カルディスクに保存してください。
- ③ ダウンロードしたファイルのサイズ、バージョンを確認してください。 ファイル名: R7CFG R□.zip □にはバージョンが入ります。
- ④ R7CFG\_R□.zip を解凍します。
- ⑤ R7CFG フォルダの中の setup.exe を実行し、インストーラの指示に従いインストールを行ってください。

これでインストールは終了です。

【注意】

プログラムを再インストールする場合

<span id="page-6-2"></span>2.2.で説明する R7CFG のアンインストールを行ってからインストールしてください。

## 2.1.1. ドライバソフトのインストール

 R7CFG と R7xxx シリーズ を USB 接続する場合には R7CFG をインストールした PC にドライバ ソフトが必要です。 R7xxx シリーズには FTDI 社のチップが使用されており、専用のドライバソフトを PC にインストールすることで PC に新しいシリアルポートが増設されます。増設されたシリアルポートを COM ポートとして選択してください。

・インターネットを使用できる環境にある PC の場合、R7xxx シリーズ と接続した際に Windows Update でドライバソフトがインストールされます。

・弊社のホームページからも R7CFG 用ドライバソフトをダウンロードすることができます。

# <span id="page-7-1"></span><span id="page-7-0"></span>2.2. R7CFG のアンインストール

#### 2.2.1. Windows10、11 の場合

- ① Windows のスタートボタンをクリックして[設定]→[アプリ]をクリックします。 →アプリと機能が表示されます。
- ② 表示されているアプリケーションの一覧から[R7CFG]を選択します。
- ③ [アンインストール]ボタンをクリックします。
- ④ [ファイル削除の確認]ダイアログが表示されるので,[はい]ボタンをクリックします。 →R7CFG に関連するファイルが削除されます。

## <span id="page-7-2"></span>2.3. パソコンと R7 本体の接続

① コンフィギュレータ接続ケーブルをパソコンに接続します。 →本コンフィギュレータソフトウェアは COM1~COM16 のいずれかの COM ポートを使用します。

#### 【注意】

パソコンに実装されていない COM ポートを選択した場合、R7CFG が強制終了することがあります。 必要な場合は、パソコンの COM ポートの設定を変更してください。

② コンフィギュレータ接続ケーブルを R7 本体の設定用コネクタに接続します。

# <span id="page-8-0"></span>2.4. R7CFG の起動と終了

(本章で示す画面はイメージを示すものです。バージョンアップにより細部が変更されることがありま す)

## 2.4.1. R7CFG の起動

<span id="page-8-1"></span>[スタート]-[プログラム]-[R7CFG]を選択します。R7CFG が起動されると次のような画面が表示されま す。(図 [2-1](#page-8-3) R7CFG 起動画面)

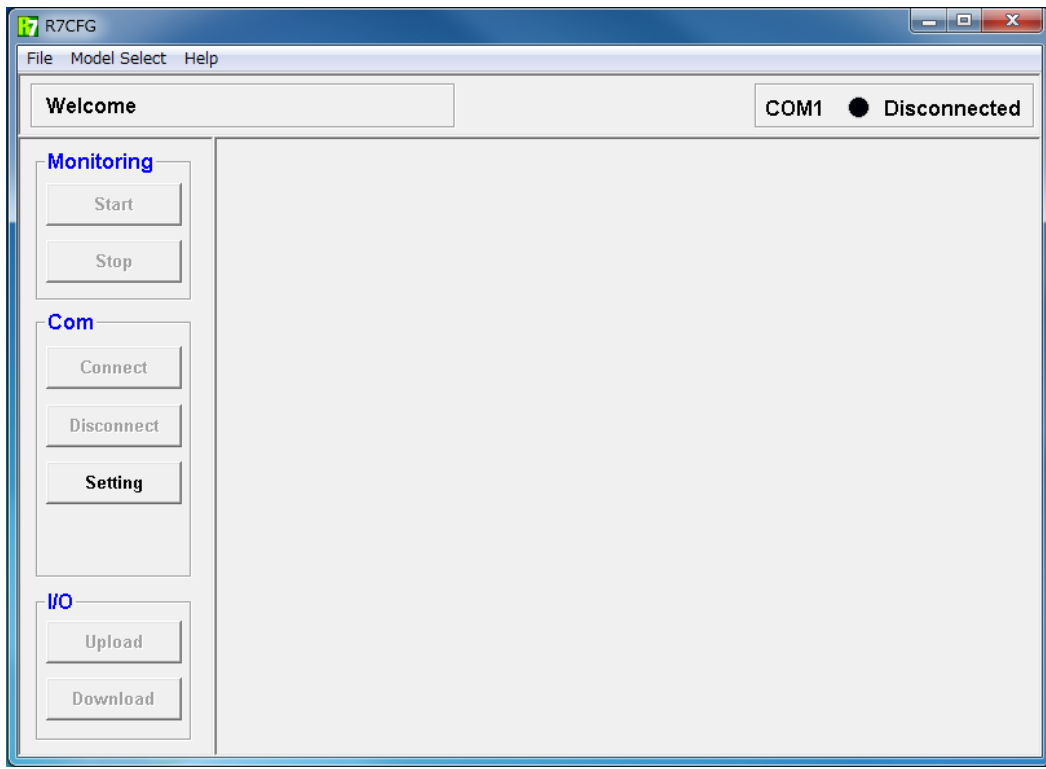

## 図 2-1.R7CFG 起動画面

# <span id="page-8-3"></span>2.4.2. R7CFG の終了

<span id="page-8-2"></span>R7CFG ウィンドウのメニューバーの左にある[File]-[Exit]ボタンをクリックすると終了します。

# <span id="page-9-0"></span>3. R7CFG 画面詳細

R7CFG の画面構成と詳細機能について説明します。(図 [3-1](#page-9-1) 詳細図)

R7CFG は、

- ① 画面上部のメニューバー
- ② 製品構成情報
- ③ 通信情報
- ④ 画面左側の各種ボタン
- ⑤ モニタウィンドウ
- ⑥ コンフィギュウィンドウ

にて構成されています。

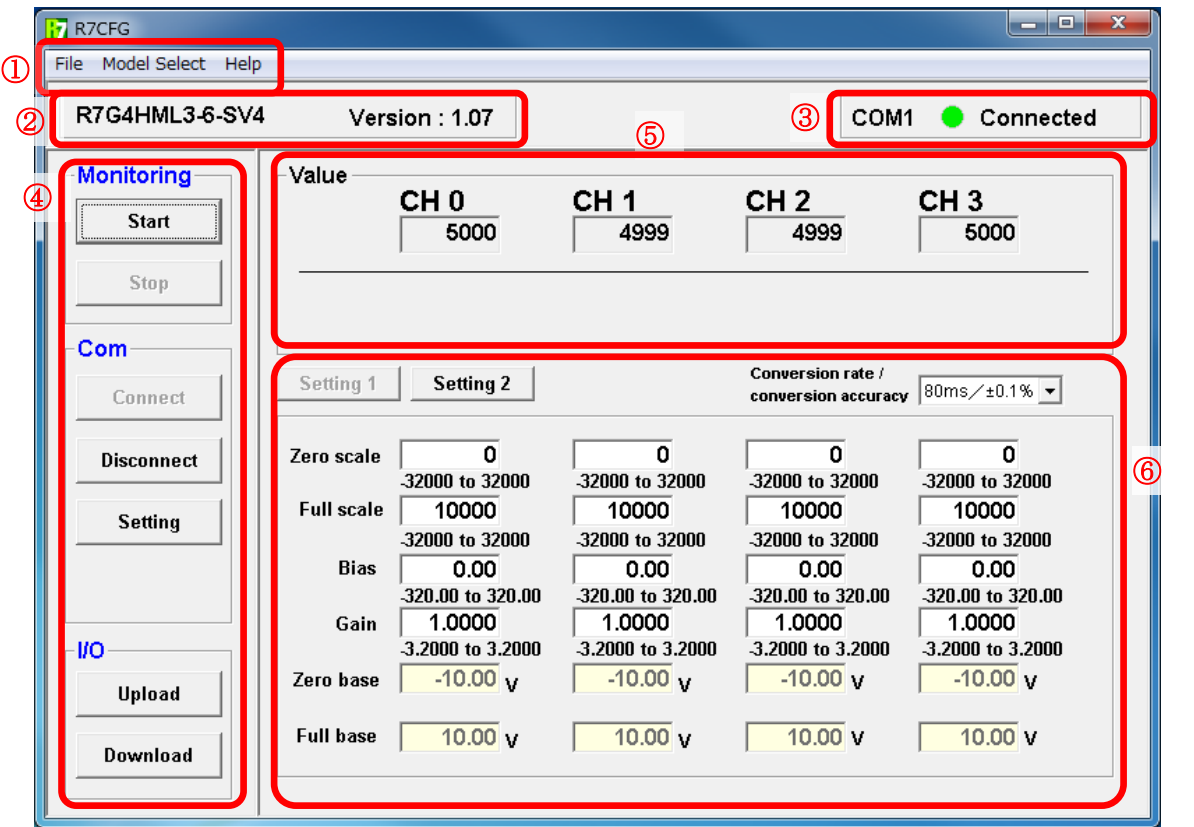

<span id="page-9-1"></span>図 3-1.詳細図

## <span id="page-10-0"></span>3.1. 画面上部のメニューバー

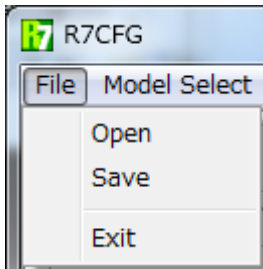

図 3-2.メニューバー[File]

#### 3.1.1. コンフィギュレーションデータの保存

<span id="page-10-1"></span>R7CFG はコンフィギュデータをパソコンに保存することが可能です。

- ① [Upload]ボタンをクリックし、現在のコンフィギュレーションデータを R7CFG へ読み出します。
- ② コンフィギュレーションデータを変更した場合には、変更後[Download]ボタンをクリックします。
- ③ メニューバーの"File"→"Save"をクリックします。
- ④ 保存場所、ファイル名を設定し保存します。

## 3.1.2. 保存したコンフィギュレーションデータの読み出し

<span id="page-10-2"></span>保存していたコンフィギュレーションデータをパソコンから読み出し、ユニットに書き込むことが可能で す。

- ① メニューバーの"File"→"Open"をクリックします。
- ② 保存場所、ファイル名を選び R7CFG に読み出します。
- ③ [Download]ボタンをクリックし、コンフィギュレーションデータをユニットへ書き込みます。
- ④ 保存していたコンフィギュレーションデータに変更がある場合には、変更後[Download]ボタンを クリックします。

#### 3.1.3. R7CFG の終了

<span id="page-10-3"></span>R7CFGを終了するには、メニューバーから"File"→ "Exit"をクリックします。

#### 3.1.4. オフラインでの設定ファイル操作

<span id="page-10-4"></span>ユニットにコンフィギュレータ接続ケーブルを接続していない状態からでも、設定ファイルを生成するこ とが可能です。

- ① メニューバーの"Model Select"→「任意の基本ユニットの形式」をクリックします。
- ② 必要に応じてコンフィギュレーションデータを変更します。
- ③ メニューバーの"File"→"Save"をクリックします。
- ④ 保存場所、ファイル名を設定し保存します。

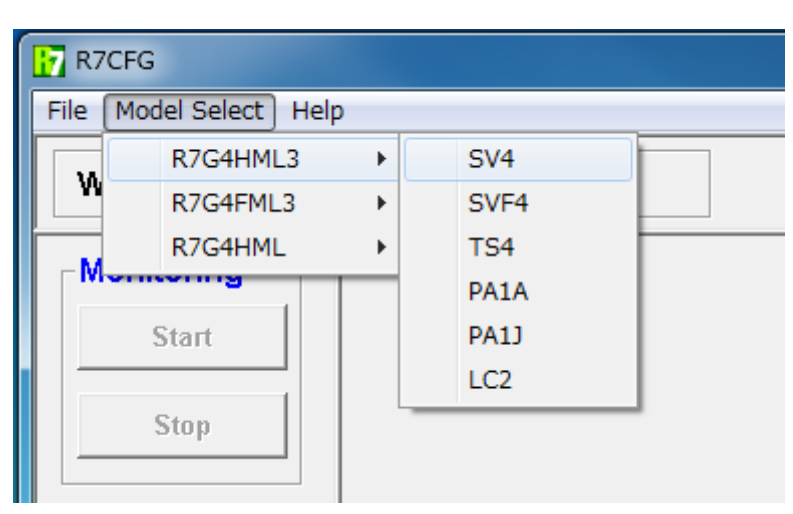

図 3-3. メニューバー[Model Select]

※R7G4FML3-B-DA16 は、R7G4FML3-6-DA16 と同等品となります。

そのため R7G4FML3-6-DA16 の設定ファイルを R7G4FML3-B-DA16 にダウンロードできます。

# 3.1.5. R7CFG のバージョン表示

<span id="page-11-0"></span>R7CFG のバージョンを確認するには、メニューバーから"Help"→"Version"をクリックします。

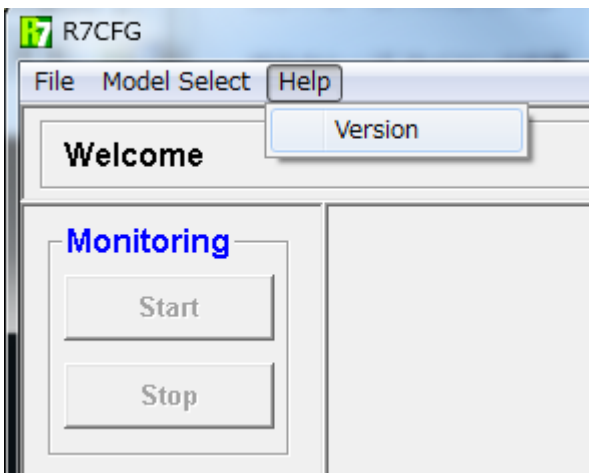

図 3-4.メニューバー[Help]

# <span id="page-12-0"></span>3.2. 製品構成情報

<span id="page-12-2"></span>図 [3-5](#page-12-2) に製品構成情報を示します。

Version: 1.07 R7G4HML3-6-SV4

図 3-5.製品構成情報

3.2.1. 基本ユニット名表示、バージョン表示

<span id="page-12-1"></span>基本ユニットの形式及びバージョンを表示します。

# <span id="page-13-0"></span>3.3. 通信情報

<span id="page-13-3"></span>図 [3-6](#page-13-3) に通信情報を示します。

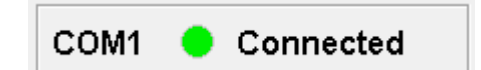

図 3-6.通信情報

# 3.3.1. COM ポート名表示

<span id="page-13-1"></span>現在接続している COM ポート名を表示します。

# 3.3.2. 通信状態表示

<span id="page-13-2"></span>現在の接続状態を表示します。

Connected:COM ポートと接続している状態です。

Disconnected: COM ポートと接続していない状態です。

# <span id="page-14-0"></span>3.4. 画面左側の各種ボタン

図 [3-7](#page-14-1) に各種ボタンを示します。

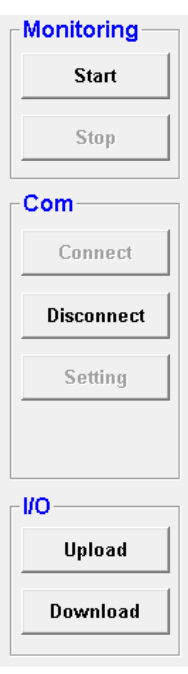

図 3-7.各種ボタン

- <span id="page-14-1"></span>・Start ボタン・・・モニタリングを開始します。
- ・Stop ボタン・・・モニタリングを停止します。
- ・Connect ボタン・・・COM ポートに接続し、R7 本体と通信可能な状態にします。
- ・Disconnect ボタン・・・COM ポートを切断し、R7 本体と通信不可能な状態にします。
- ・Setting ボタン・・・COM ポートの設定をします。
- ・Upload ボタン・・・コンフィギュレーションデータを R7CFG にアップロードします。
- ・Download ボタン・・・コンフィギュレーションデータを R7 本体にダウンロードします。

## <span id="page-15-0"></span>3.5. モニタウィンドウ

図 [3-8](#page-15-1)、図 [3-9](#page-15-2) にアナログタイプの基本ユニットのモニタウィンドウを、図 [3-10](#page-15-3) に接点タイプの基本 ユニットのモニタウィンドウを示します。

 アナログタイプは数値を表示しています(図 [3-8](#page-15-1))。 熱電対ユニットでは数値の右側にバーンアウ ト状態を表示しています。

・正常な状態:背景色は薄い黄色表示になります。

· バーンアウト状態:背景色は赤色表示になります(図 [3-9](#page-15-2))。

接点タイプは接点の状態により、表示色が変わります。ON で緑色表示、OFF で赤色表示です。

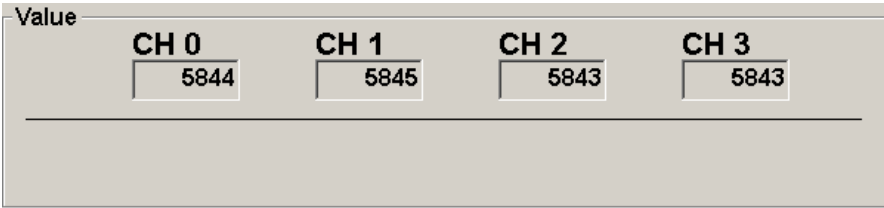

図 3-8.アナログタイプ1

<span id="page-15-1"></span>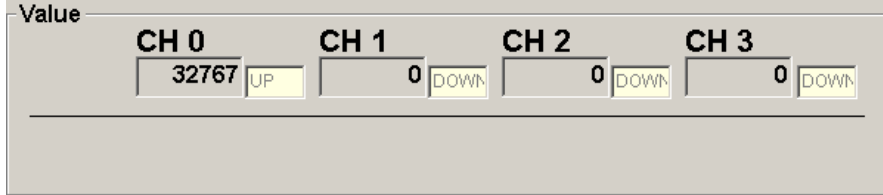

#### 図 3-9.アナログタイプ2

<span id="page-15-3"></span><span id="page-15-2"></span>

| -Value<br><b>Type</b> | 0 1 2 3 | 4567 | 0, 1, 2, 3 | 4567 |  |
|-----------------------|---------|------|------------|------|--|
|                       | 89AB    | CDEF | 89AB       | CDEF |  |

図 3-10.接点タイプ

## <span id="page-16-0"></span>3.6. コンフィギュウィンドウ

コンフィギュウィンドウに表示される設定項目は、基本ユニットにより異なります。

設定項目が多い場合には、チャネル指定のプルダウンメニュー、[Setting1]、[Setting2]ボタンが表示さ れます。

メニュー選択またはボタンをクリックすることにより、画面を切り替えます。(図 [3-11S](#page-16-3)etting ボタン)

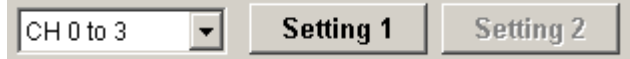

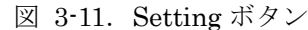

#### <span id="page-16-3"></span>3.6.1. スケーリング設定

<span id="page-16-1"></span>図 [3-12](#page-16-4) にスケーリング設定画面を示します。

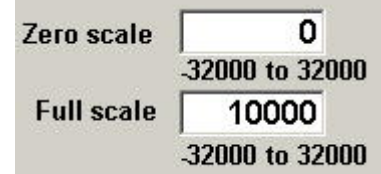

図 3-12.スケーリング設定

<span id="page-16-4"></span>スケーリングが可能な基本ユニットの場合に表示されます。整数の-32000~32000 の範囲で設定してく ださい。また、設定する数値は 0%側(Zero Scale) < 100%側(Full Scale) となるように設定してくだ さい。

設定後は[Download]ボタンをクリックしてください。

### 3.6.2. バイアス設定、ゲイン設定

<span id="page-16-2"></span>図 [3-13](#page-16-5) にバイアス設定、ゲイン設定画面を示します。

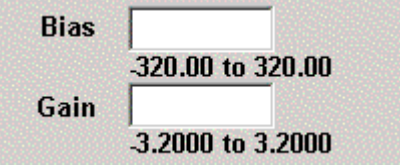

図 3-13. バイアス設定、ゲイン設定

<span id="page-16-5"></span>バイアス設定、ゲイン設定が可能な基本ユニットの場合に表示されます。 バイアス設定は、-320.00~320.00 の範囲で設定してください。 ゲイン設定は、-3.2000~3.2000 の範囲で設定してください。 設定後は[Download]ボタンをクリックしてください。

#### 3.6.3. 電圧、電流レンジ確認

<span id="page-17-0"></span>図 [3-14](#page-17-2) に電圧、電流レンジ確認画面を示します。

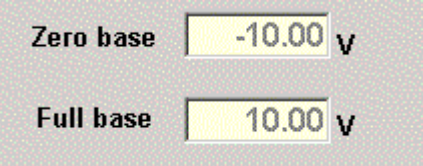

図 3-14. 電圧、電流レンジ確認

<span id="page-17-2"></span>設定されている電圧もしくは電流レンジが表示されます。

#### 3.6.4. 温度レンジ設定

<span id="page-17-1"></span>図 [3-15](#page-17-3) に温度設定画面を示します。

| Zero temp        |              | $0.00$ deg C |
|------------------|--------------|--------------|
|                  | -272 to 1472 |              |
| <b>Full temp</b> |              | $0.00$ deg C |
|                  | -272 to 1472 |              |

図 3-15.温度設定

<span id="page-17-3"></span>温度レンジ設定が可能な基本ユニットの場合に表示されます。入力可能な範囲が表示されますので、そ の範囲内で設定してください。また、設定する数値は 0%側(Zero temp) < 100%側(Full temp) とな るように設定してください。

設定後は[Download]ボタンをクリックしてください。

熱電対ユニットは出荷時設定として"Zero temp"と"Full temp"がともに"0.00"に設定されています。 この場合、上位の PLC や PC には、実量値(温度データ)を送信しています。

⇒温度単位が摂氏(℃)または絶対温度(K)の場合には、10倍した値(例えば、10.5℃ならば 105)を 送信します。また華氏(°F)の場合にはそのままの値を送信します。

上位 PLC や PC に、スケーリングデータを送信したい場合は、この温度レンジ設定およびスケーリン グ設定を行ってください。

"Zero temp"の温度が"Zero scale"に、"Full temp"の温度が"Full scale"にスケーリングされてスケーリン グデータを送信します。

バーンアウト時は、各熱電対の入力可能範囲の上限温度または下限温度に相当するスケーリング値を送信 しますが、スケーリング値の 115%を超える場合は 115%に、-15%を下回る場合は-15%に制限されます。

### 3.6.5. バーンアウト設定

<span id="page-18-0"></span>図 [3-16](#page-18-3) にバーンアウト設定画面を示します。

Burn Out DOWN ⊣

図 3-16. バーンアウト設定

<span id="page-18-3"></span>バーンアウト設定が可能な基本ユニットの場合に表示されます。 UP:上方バーンアウトの設定になっています。 DOWN:下方バーンアウトの設定になっています。 設定後は[Download]ボタンをクリックしてください。

#### <span id="page-18-1"></span>3.6.6. チャネル毎のレンジ設定

図 [3-17](#page-18-4) にレンジ設定画面を示します。

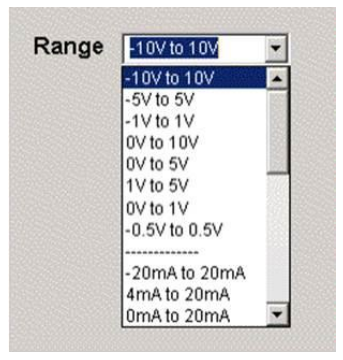

図 3-17.レンジ設定画面

<span id="page-18-4"></span>レンジ設定が可能な基本ユニットの場合に表示されます。 設定後は[Download]ボタンをクリックしてください。

## 3.6.7. チャネル毎のセンサ設定

<span id="page-18-2"></span>図 [3-18](#page-19-3) にセンサ設定画面を示します。

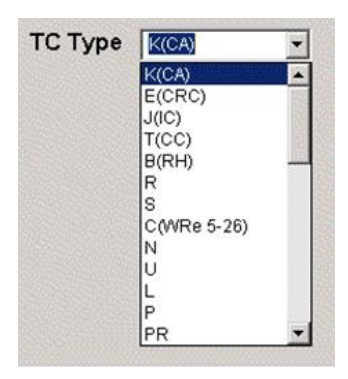

図 3-18.センサ設定

<span id="page-19-3"></span>センサ設定が可能な基本ユニットの場合に表示されます。 設定後は[Download]ボタンをクリックしてください。

# 3.6.8. チャネル毎の温度単位設定

<span id="page-19-0"></span>図 [3-19](#page-19-4) に温度単位設定画面を示します。

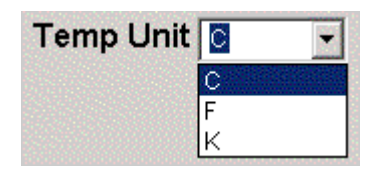

図 3-19.温度単位設定

<span id="page-19-4"></span>温度単位設定が可能な基本ユニットの場合に表示されます。 設定後は[Download]ボタンをクリックしてください。

# 3.6.9. チャネル毎のドロップアウトの設定

<span id="page-19-1"></span>図 [3-20](#page-19-5) にドロップアウト設定画面を示します。

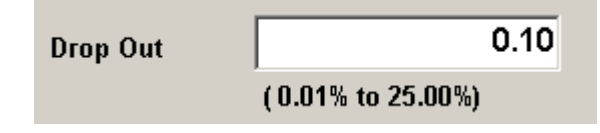

図 3-20.ドロップアウト設定

<span id="page-19-5"></span>ドロップアウト設定が可能な基本ユニットの場合に表示されます。 設定後は[Download]ボタンをクリックしてください。

## 3.6.10. 移動平均回数の設定

<span id="page-19-2"></span>図 [3-21](#page-20-3) に移動平均回数設定画面を示します。

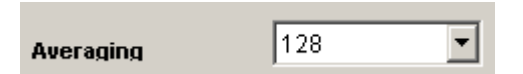

図 3-21.移動平均回数設定

<span id="page-20-3"></span>移動平均回数設定が可能な基本ユニットの場合に表示されます。 設定値が移動平均の分母の数として動作します。 設定可能範囲は 1,2,4,8,16,32,64,128,256 です。 設定後は[Download]ボタンをクリックしてください。

#### 3.6.11. チャネル毎の入出力端子の有効/無効の設定

<span id="page-20-0"></span>図 [3-22](#page-20-4) に入出力端子の有効/無効設定画面を示します。

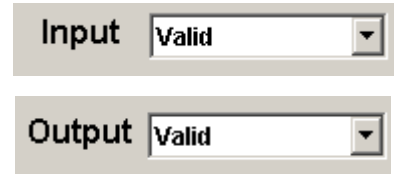

図 3-22.入出力端子の有効/無効設定

<span id="page-20-4"></span>入出力端子の有効/無効設定が可能な基本ユニットの場合に表示されます。 設定値が「Valid」で有効、「Invalid」で無効として動作を開始します。 設定後は[Download]ボタンをクリックしてください。

## 3.6.12. 通信断時出力設定

<span id="page-20-1"></span>図 [3-23](#page-20-5) に通信断時出力設定画面を示します。

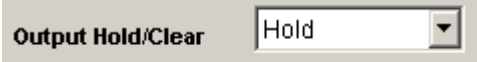

図 3-23.通信断時出力設定

<span id="page-20-5"></span>通信断時出力設定が可能な基本ユニットの場合に表示されます。 設定値が「Hold」で通信断時は出力値を保持、「Clear」で通信断時は出力値をクリアします。 設定後は[Download]ボタンをクリックしてください。

## 3.6.13. チャネル毎の出力クリア値設定

<span id="page-20-2"></span>図 [3-24](#page-20-6) に出力クリア値設定画面を示します。

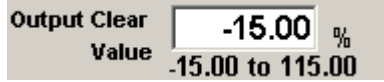

図 3-24.出力クリア設定

<span id="page-20-6"></span>出力クリア値設定が可能な基本ユニットの場合に表示されます。

本設定値は、「通信断時により出力値をクリア」として設定される出力値となります。 設定値は、-15.00~115.00 の範囲で設定してください。 設定後は[Download]ボタンをクリックしてください。

### 3.6.14. 変換速度/変換精度設定

<span id="page-21-0"></span>図 [3-25](#page-21-4) に変換速度/変換精度設定画面を示します。

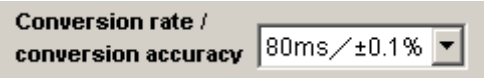

図 3-25.変換速度設定

<span id="page-21-4"></span>変換速度/変換精度設定が可能な基本ユニットの場合に表示されます。 設定後は[Download]ボタンをクリックしてください。

#### 3.6.15. 計測データタイプ設定

<span id="page-21-1"></span>図 [3-26](#page-21-5) に計測データタイプ設定画面を示します。

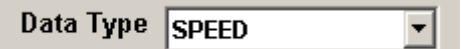

図 3-26.計測データタイプ設定

<span id="page-21-5"></span>計測データタイプ設定が可能な基本ユニットの場合に表示されます。 設定後は[Download]ボタンをクリックしてください。

## 3.6.16. 速度データ計測時の速度入力レンジ設定

<span id="page-21-2"></span>図 [3-27](#page-21-6) に速度データ計測時の速度入力レンジ設定画面を示します。

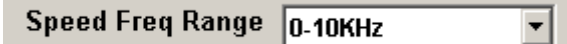

図 3-27. 速度データ計測時の速度入力レンジ設定

<span id="page-21-6"></span>速度データ計測時の速度入力レンジ設定が可能な基本ユニットの場合に表示されます。 設定後は[Download]ボタンをクリックしてください。

# 3.6.17. 位置データ計測時のカウントモード設定

<span id="page-21-7"></span><span id="page-21-3"></span>図 [3-28](#page-21-7) に位置データ計測時のカウントモード設定画面を示します。

Position Count Mode MODEO

図 3-28. 位置データ計測時のカウントモード設定

位置データ計測時のカウントモード設定が可能な基本ユニットの場合に表示されます。 設定後は[Download]ボタンをクリックしてください。

# 3.6.18. 位置データタイプ設定

<span id="page-22-0"></span>図 [3-29](#page-22-4) に位置データタイプ設定画面を示します。

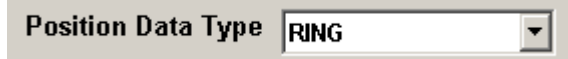

図 3-29.位置データタイプ設定

<span id="page-22-4"></span>位置データタイプ設定が可能な基本ユニットの場合に表示されます。 設定後は[Download]ボタンをクリックしてください。

## 3.6.19. 平均化処理設定

<span id="page-22-1"></span>図 3-30 に平均化処理設定画面を示します。

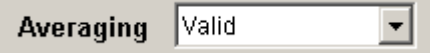

図 3-30.平均化処理設定

平均化処理設定が可能な基本ユニットの場合に表示されます。 設定後は[Download]ボタンをクリックしてください。

## 3.6.20. 取込周期設定

<span id="page-22-2"></span>図 [3-31](#page-22-5) に取込周期設定画面を示します。

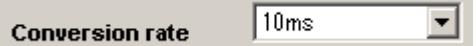

図 3-31.取込周期設定

<span id="page-22-5"></span>取込周期設定が可能な基本ユニットの場合に表示されます。 設定後は[Download]ボタンをクリックしてください。

## 3.6.21. 接点出力無効設定

<span id="page-22-3"></span>図 [3-32](#page-23-0) に接点出力無効設定画面を示します。

| <b>Invalid Output</b> |      |
|-----------------------|------|
| 0, 1, 2, 3            | 4567 |
| OOOO                  | OOOO |
| 89AB                  | CDEF |
| OOOO                  | OOOO |

図 3-32.接点出力無効設定

<span id="page-23-0"></span>接点出力無効設定が可能な基本ユニットの場合に表示されます。 設定値によりチェック無で接点出力有効、チェック有で接点出力無効として、該当端子が動作します。 設定後は[Download]ボタンをクリックしてください。

# <span id="page-24-0"></span>4. R7CFG の使い方

この章は、お客様がご購入後、すぐに「モニタリング」や「コンフィギュレーション」を行いたい場合 に、お読みください。各節に例を挙げて説明していますので、手順に従い操作いただくことにより、「モニ タリング」、「コンフィギュレーション」が行えます。

R7CFG の画面詳細(各種ボタンの機能)、設定項目の詳細については3章をご参照ください。

# <span id="page-24-1"></span>4.1. モニタリングするには?

R7G4HML3-6-SV4 をモニタリングする手順を説明します。(他の機種でも同様です。) 以下の手順に従い操作してください。

- ① パソコンと R7G4HML3-6-SV4 を接続し、R7G4HML3-6-SV4 の電源を投入します。 (接続方法は「2.3.パソコンと R7 本体の接続」をご参照ください。)
- ② R7CFG を起動し、[Setting]ボタンをクリックします。
- →COM ポートの選択画面が表示されます。
- ③ 使用する COM ポートを選択し、OK ボタンをクリックします。
- →正しく接続され、パソコンと通信状態になると、画面右上の通信マークが緑色になります。
- また、自動的にユニットの情報を R7CFG にアップロードします。(図 [4-1](#page-25-0) 初期画面)
- →接続に失敗した場合、エラーが表示されます。(図 [4-2](#page-25-1) 接続エラー)
- ⇒パソコンの COM ポートの設定をご確認ください。
- →アップロードに失敗した場合、エラーが表示されます。(図 [4-3](#page-25-2) アップロードエラー) ⇒パソコンと R7 本体との接続状態、R7 本体の電源をご確認ください。

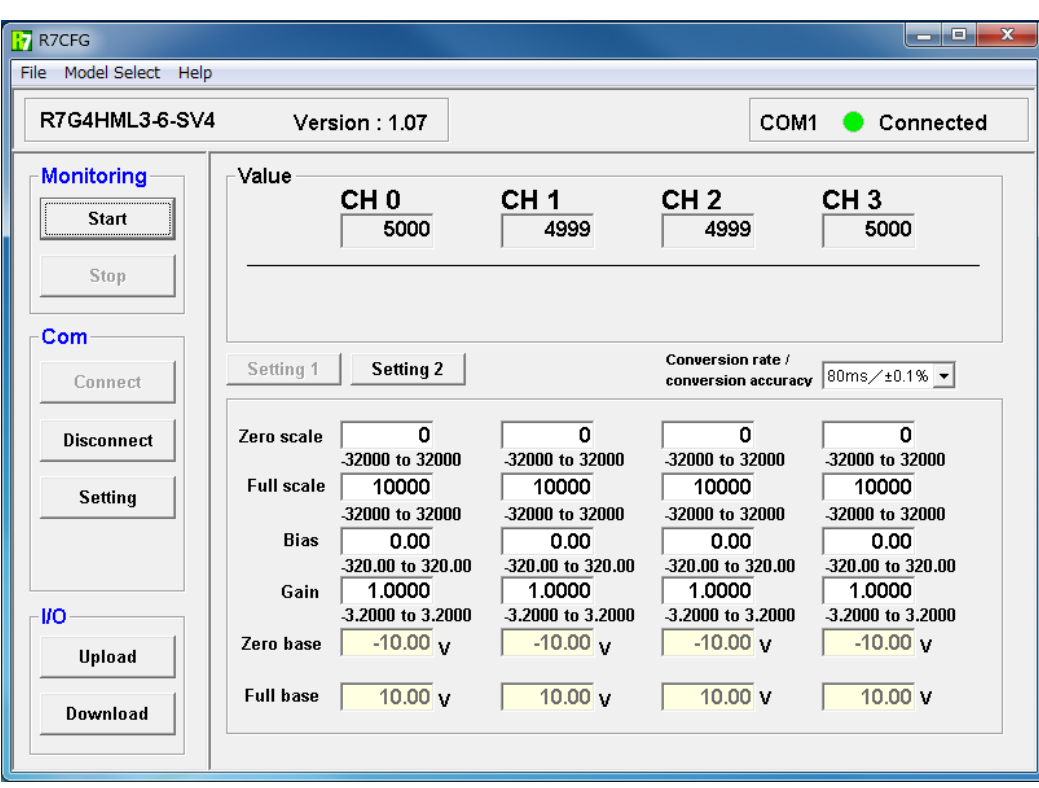

<span id="page-25-0"></span>図 4-1.初期画面

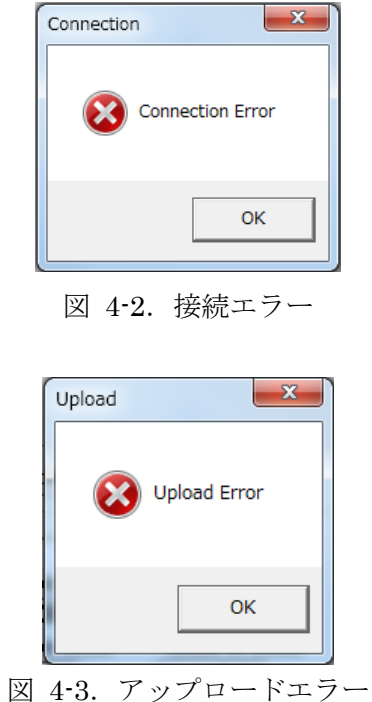

<span id="page-25-2"></span><span id="page-25-1"></span>④ 正常に接続できましたら、[Start]ボタンをクリックします。

モニタリングが開始され、画面右上の通信マークが黄色になります。(図 [4-4](#page-26-0) モニタリング)

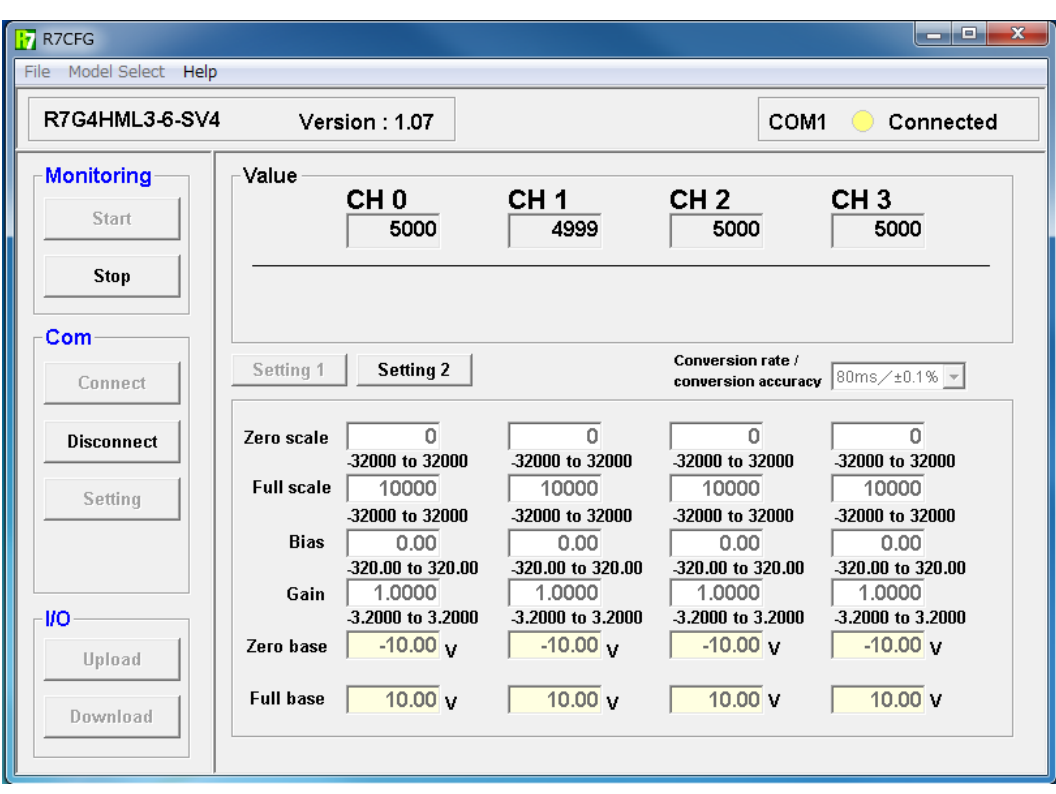

図 4-4.モニタリング画面

<span id="page-26-0"></span>⑤ モニタリングを終了する場合は、[Stop]ボタンもしくは、[Disconnect]ボタンをクリックします。

## <span id="page-27-0"></span>4.2. コンフィギュレーションするには?

R7G4HML3-6-SV4、R7G4HML3-6-TS4 を対象として、コンフィギュレーションを行います。

まず、R7G4HML3-6-SV4 を用いて「[4.1](#page-24-1) [モニタリングするには?」](#page-24-1)の手順①~③を行い、初期画面を表 示します。

(初期画面では、CH0~CH3 まですべて-10~+10V のレンジで、入力 0V(50%)の状態です。)

#### <span id="page-27-1"></span>4.2.1. 例1:「R7G4HML3-6-SV4 の CH0 のスケーリングを-20000~+20000 に変更する。」

図 [4-5](#page-27-2) に設定画面を示します。図中の枠内が CH0 に関するパラメータとなります。

- ① 枠中の[Zero Scale]に-20000、[Full Scale]に 20000 を書き込みます。
- ② [Download]ボタンをクリックします。

⇒ダウンロード後に自動的に最新の設定値に更新します。(R7 本体から R7CFG へ設定値がアップロー ドされます。)正常にダウンロードが完了したことをご確認ください。

⇒スケーリングを変更したことにより、CH0 の値が 0 になりました。

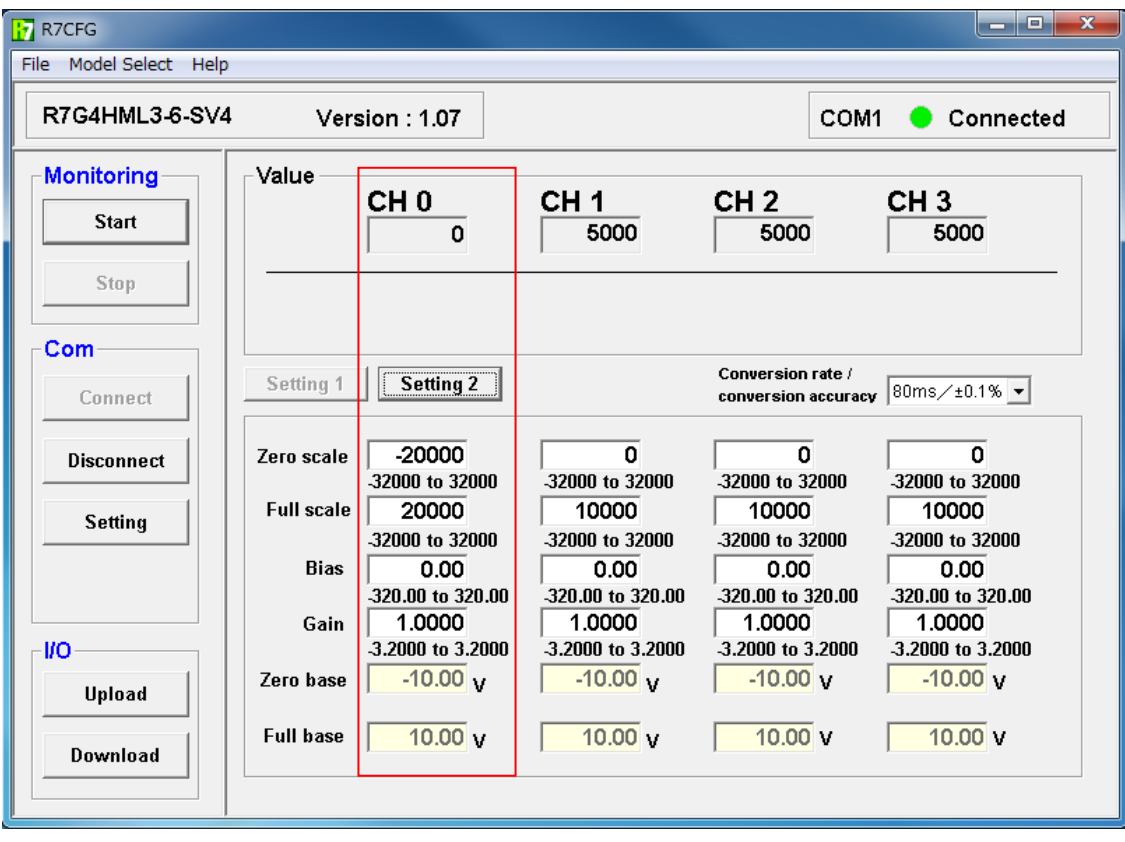

<span id="page-27-2"></span>図 4-5.設定画面(例1)

# <span id="page-28-0"></span>4.2.2. 例2:「R7G4HML3-6-SV4 の CH1 のバイアスを変更する。」

 図 4-6 に設定画面を示します。図中の枠内が CH1 に関するパラメータとなります。 (入力レンジ:-10~+10V、スケーリング:0~10000)

- ① 入力レンジ-10~+10V の 0%(-10V)を入力し、モニタリングします。(モニタリング の詳細については、「[4.1](#page-24-1) [モニタリングするには?」](#page-24-1)をご参照ください。) CH1 の値が 100 であった場合、100/10000\*100=1.00[%]の誤差が算出されます。
- ② 枠内の[Bias]に-1.00 を書き込みます。
- ③ [Download]ボタンをクリックします。

⇒ダウンロード後に自動的に最新の設定に更新します。(R7 本体から R7CFG へ設定値がアップロード されます。)正常にダウンロードが完了したことをご確認ください。

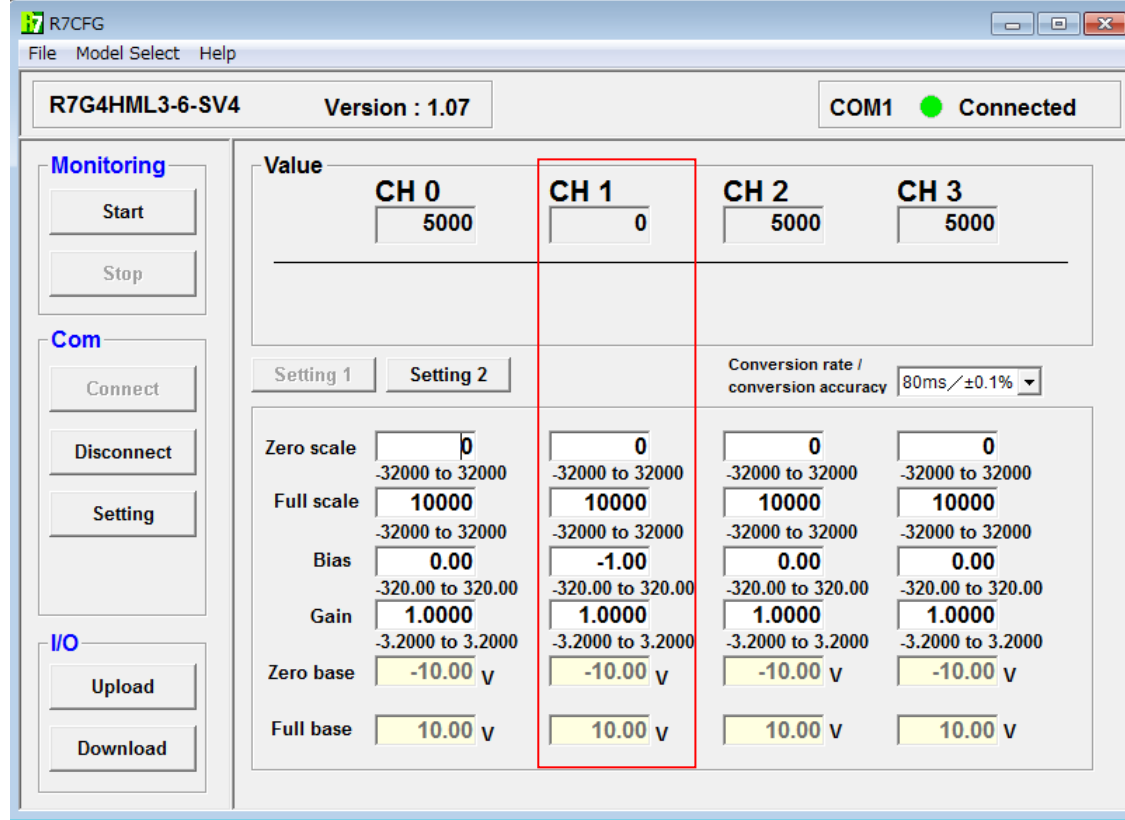

⇒バイアスを変更したことにより、CH1 の値が 0 になりました。

図 4-6.設定画面(例2)

<span id="page-29-0"></span>4.2.3. 例3:「R7G4HML3-6-SV4 の CH1 のゲインを変更する。」 図 4-7 に設定画面を示します。図中の枠内が CH1 に関するパラメータとなります。 (入力レンジ:-10~+10V、スケーリング:0~10000)

- ① 入力レンジ-10~+10V の 100%(10V)を入力し、モニタリングします。(モニタリングの詳細に ついては、「[4.1](#page-24-1) [モニタリングするには?」](#page-24-1)をご参照ください。) CH1 の値が 10100 であった場合、10100/10000=0.9901 のゲインが算出されます。
- ② 枠内の[Gain]に 0.9901 を書き込みます。
- ③ [Download]ボタンをクリックします。

 ⇒ダウンロード後に自動的に最新の設定に更新します。(R7 本体から R7CFG へ設定値がアップロー ドされます。)正常にダウンロードが完了したことをご確認ください。

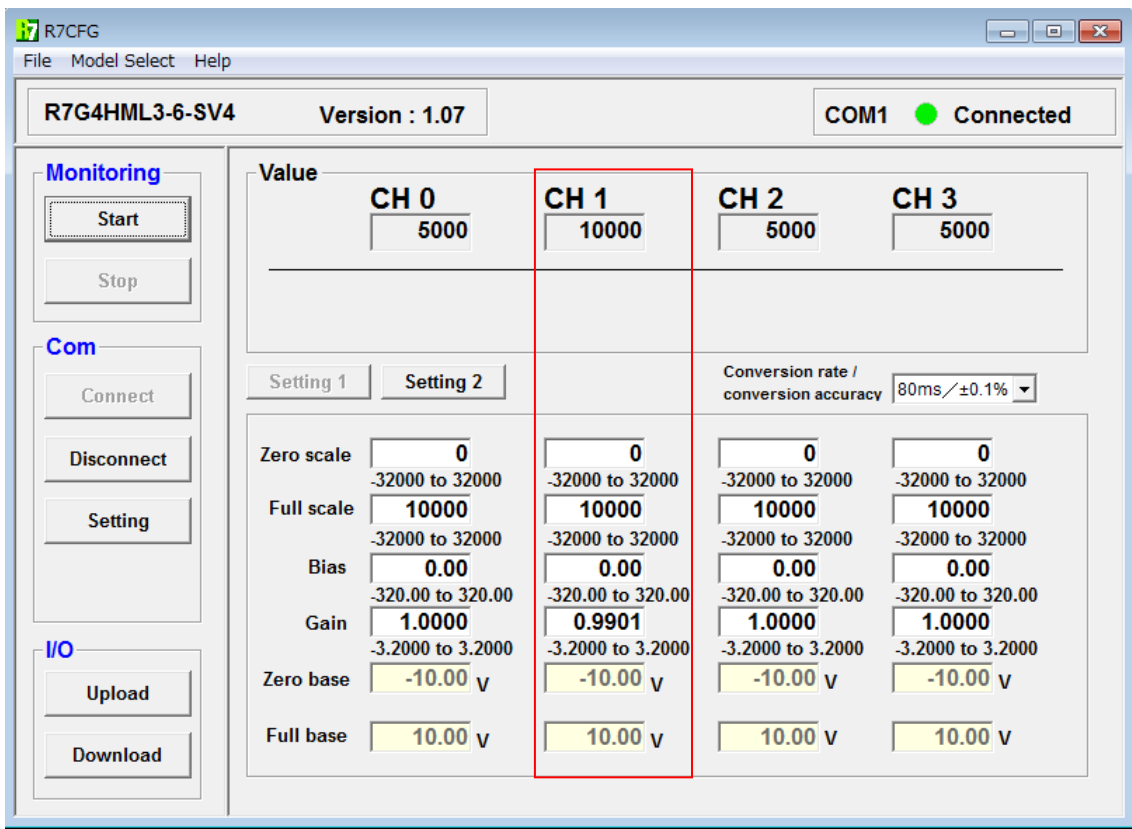

⇒ゲインを変更したことにより、CH1 の値が 10000 になりました。

図 4-7.設定画面(例3)

4.2.4. 例4:「R7G4HML3-6-SV4 の CH3 のみ 入力レンジを 0~20mA に変更する。」

① [Setting2]のボタンをクリックします。

<span id="page-30-0"></span>⇒レンジ変更画面が表示されます。(図 [4-8](#page-30-1) レンジ変更画面)(設定項目が複数ある機種では、[Setting1]、 [Setting2]のボタンが表示されます。)

- ② ドロップダウンメニューから[0mA to 20mA]を選択します。(図 [4-9](#page-31-0) ドロップダウン画 面)
- ③ [Download]ボタンをクリックします。

⇒ダウンロード後に自動的に最新の設定値に更新します。 (R7 本体から R7CFG へ設定値がアップロー ドされます。) [Setting2]ボタンをクリックし、正常にダウンロードが完了したことをご確認ください。

- ④ [Disconnect]ボタンをクリックし、COM ポートを閉じます。
- ⑤ ユニット本体の電源を切ります。
- ⑥ ユニット本体の電源を入れ、再び初期画面にしてください。

⇒正しく設定が行われた状態を図 [4-10](#page-31-1)に示します。(図 4-10レンジ変更後の画面)

⇒CH3 のレンジが 0~20mA に変更できたことをご確認ください。

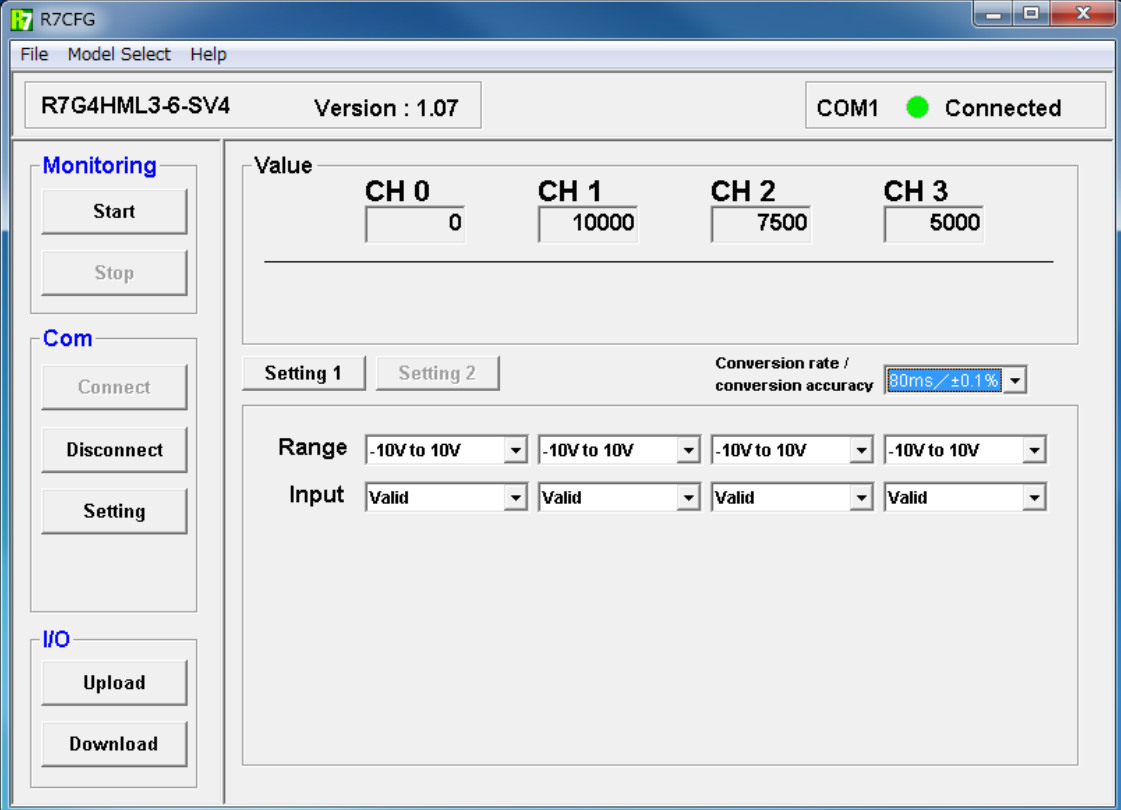

<span id="page-30-1"></span>図 4-8.レンジ変更画面(例4)

| -10V to 10V                |  |
|----------------------------|--|
| NV to 5V<br>1V to 5V       |  |
| OV to 1V<br>-0.5V to 0.5V  |  |
| -20mA to 20mA              |  |
| 4mA to 20mA<br>OmA to 20mA |  |

図 4-9.ドロップダウン画面(例4)

<span id="page-31-0"></span>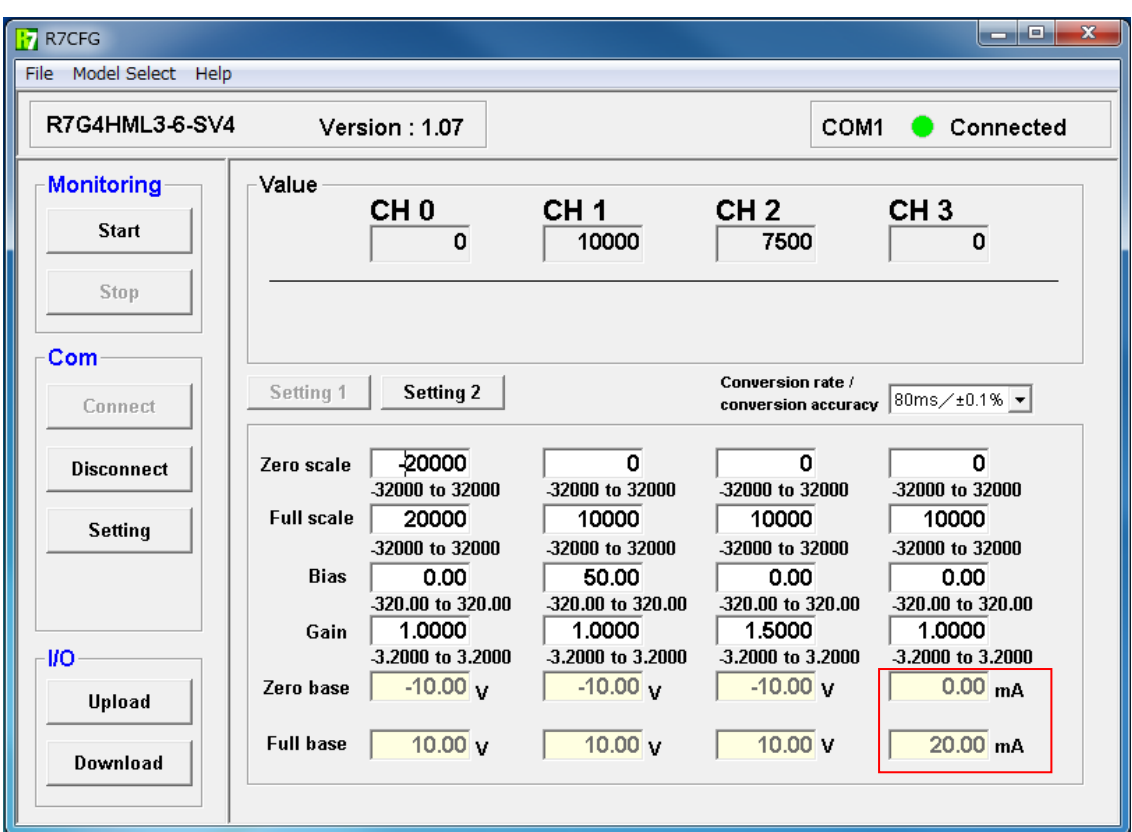

<span id="page-31-1"></span>図 4-10.レンジ変更後の画面(例4)

#### <span id="page-32-0"></span>4.2.5. 例5:「R7G4HML3-6-TS4 の CH0 のみ T 熱電対に変更する。」

次に、R7G4HML3-6-TS4 を対象にコンフィギュレーションを行います。

まず、R7G4HML3-6-TS4 を用いて「[4.1](#page-24-1) [モニタリングするには?」](#page-24-1)の手順①~③を行い、初期画面を表 示します。

(図 [4-11](#page-32-1) R7G4HML3-6-TS4 の初期画面、CH0~CH3 すべて K 熱電対で、入力はオープン(バーンア ウト状態)です。)

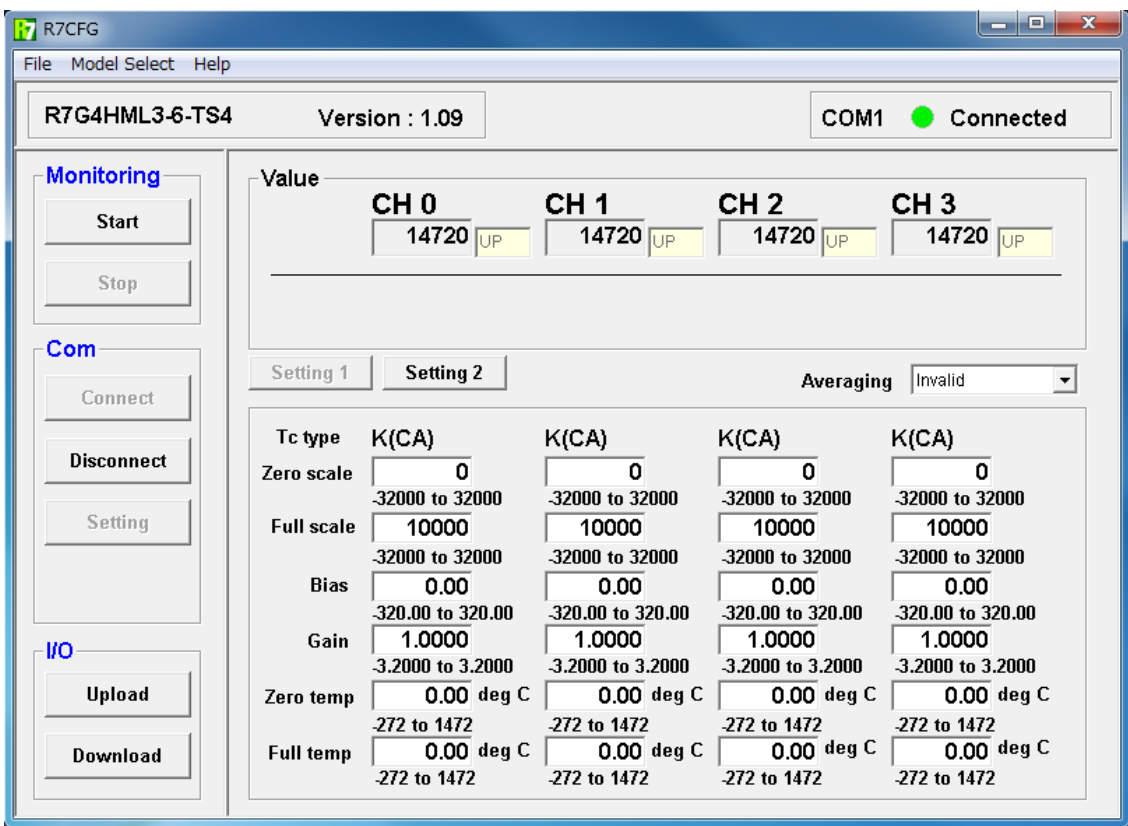

<span id="page-32-1"></span>図 4-11.R7G4HML3-6-TS4 の初期画面

① [Setting2]のボタンをクリックします。

⇒熱電対·温度単位変更画面が表示されます。(図 [4-12](#page-33-0) R7G4HML3-6-TS4 の変更画面)

- ② ドロップダウンメニューからT熱電対を選択します。(図 [4-13](#page-34-0) ドロップダウン画面)
- ③ [Download]ボタンをクリックします。

⇒ダウンロード後に自動的に最新の設定値に更新します。(R7 本体から R7CFG へ設定値がアップロード されます。) [Setting2]ボタンをクリックし、正常にダウンロードが完了したことをご確認ください。

- ④ [Disconnect]ボタンをクリックし、通信を終了させてください。
- ⑤ ユニット本体の電源を切ります。
- ⑥ ユニット本体の電源を入れ、再び初期画面にしてください。

⇒正しく設定が行われた状態を図 [4-14](#page-34-1) に示します。(図 [4-14](#page-34-1) 熱電対変更後の画面) ⇒CH0 の熱電対が T 熱電対に変更できたことをご確認ください。

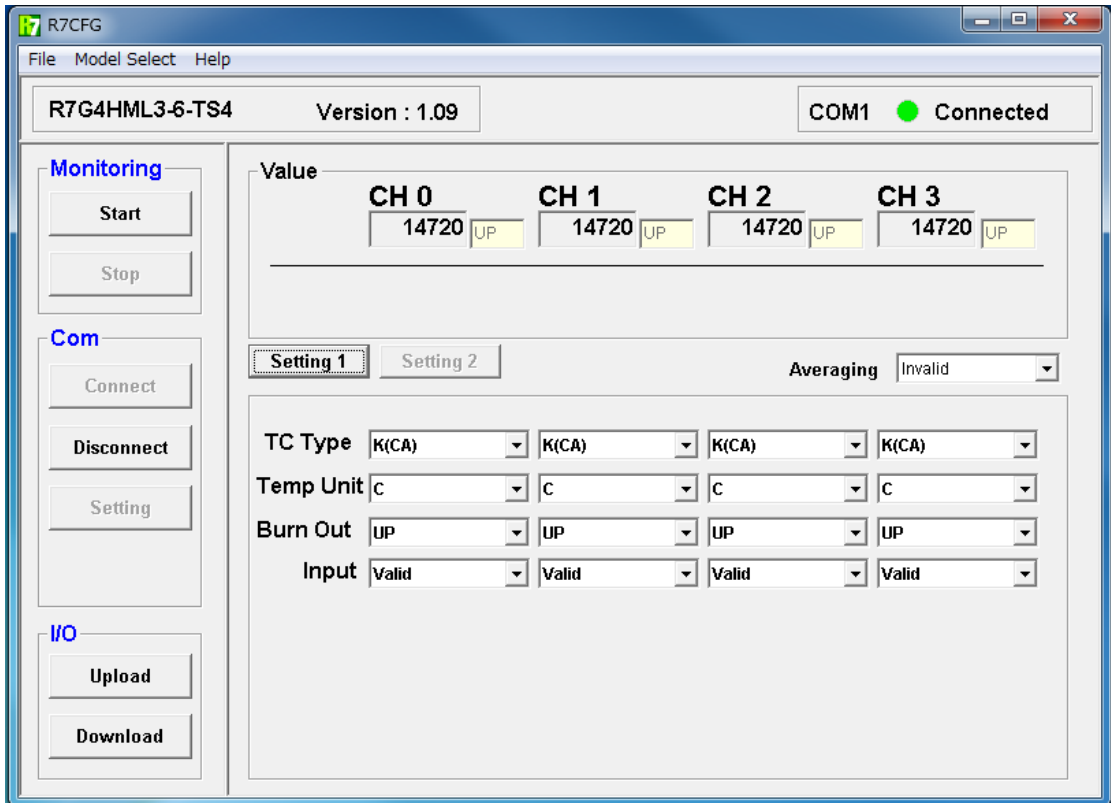

<span id="page-33-0"></span>図 4-12.R7G4HML3-6-TS4 の変更画面(例5)

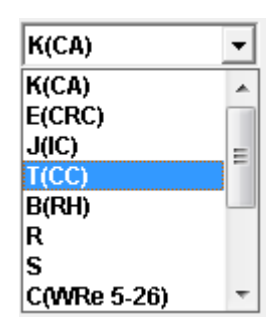

図 4-13. ドロップダウン画面(例5)

<span id="page-34-0"></span>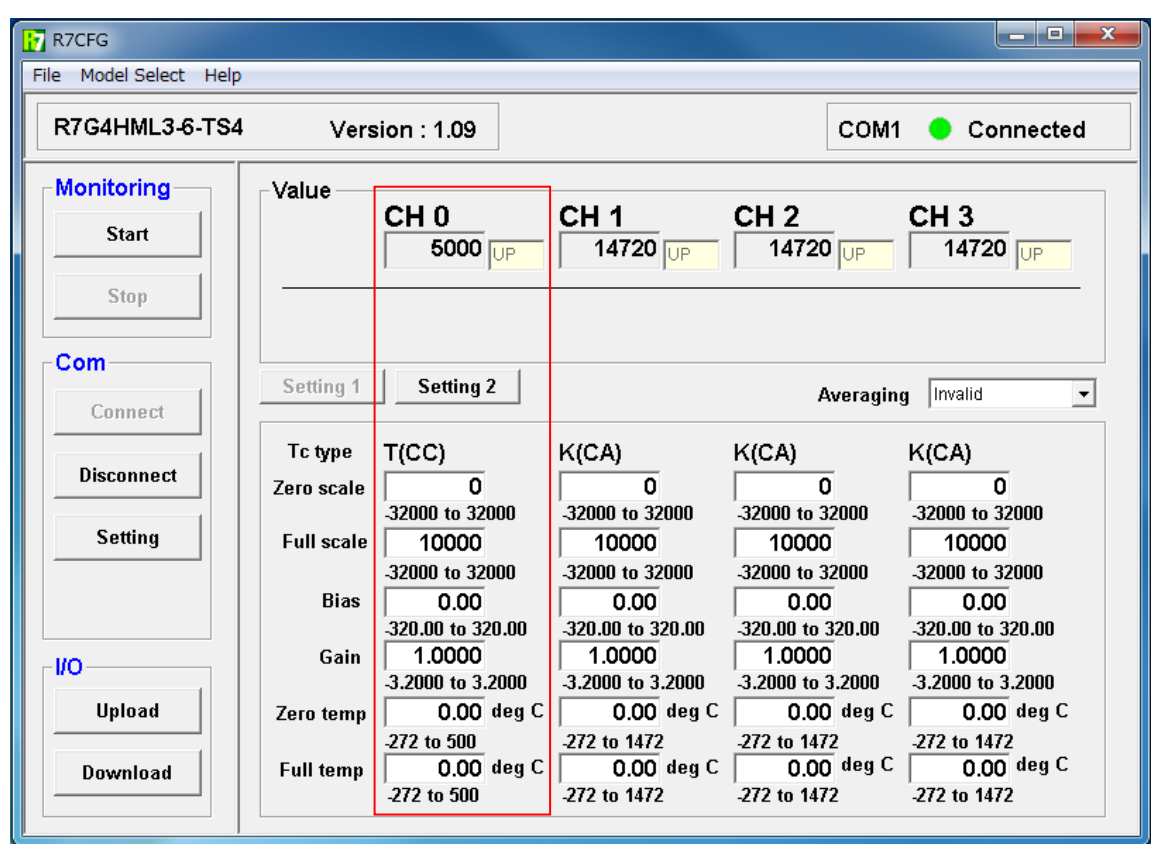

<span id="page-34-1"></span>図 4-14. 熱電対変更後の画面 (例5)

<span id="page-35-0"></span>4.2.6. 例6:「R7G4HML3-6-TS4 の CH1 のみ 温度単位を F(華氏)に変更する。」

① [Setting2]のボタンをクリックします。

⇒熱電対·温度単位変更画面が表示されます。(参照:図 [4-12](#page-33-0) R7G4HML3-6-TS4 の変更画面)

② ドロップダウンメニューから「F」を選択します。

③ [Download]ボタンをクリックします。

⇒ダウンロード後に自動的に最新の設定値に更新します。(R7 本体から R7CFG へ設定値がアップロード されます。)正常にダウンロードが完了したことをご確認ください。

⇒正しく設定が行われた状態を図 [4-15](#page-35-1) に示します。(図 [4-15](#page-35-1) 温度単位変更後の画面)

⇒温度単位を変更したことにより、CH1 の値が 2682 になりました。

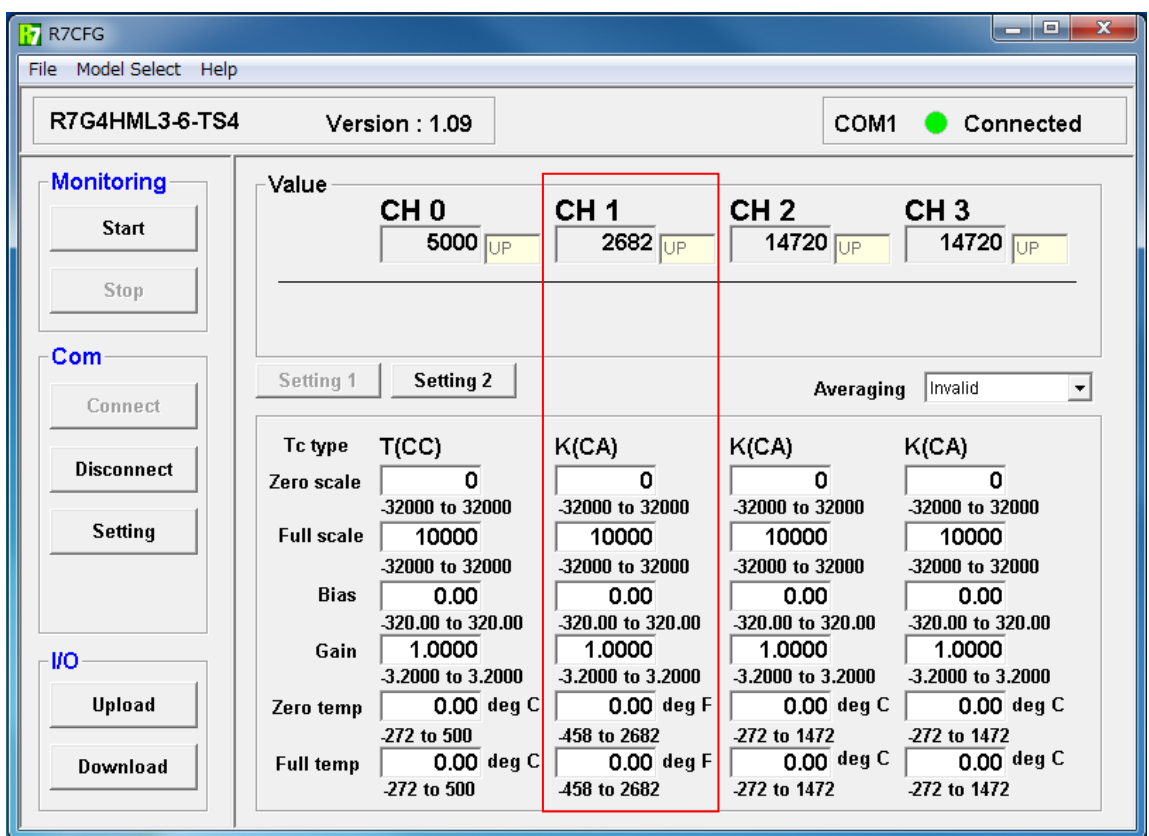

<span id="page-35-1"></span>図 4-15.温度単位変更後の画面(例6)

# <span id="page-36-0"></span>4.3. R7G4HML3-6-PA1 の設定項目

R7G4HML3-6-PA1 の設定項目について説明します。

ファームウエア Version1.11 以降の場合は、形式を R7G4HML3-6-PA1□/A と表示します。

「4.1.モニタリングするには?」の手順①~③を行い、初期画面を表示します。

次に位置変換データ選択時の初期画面を示します。

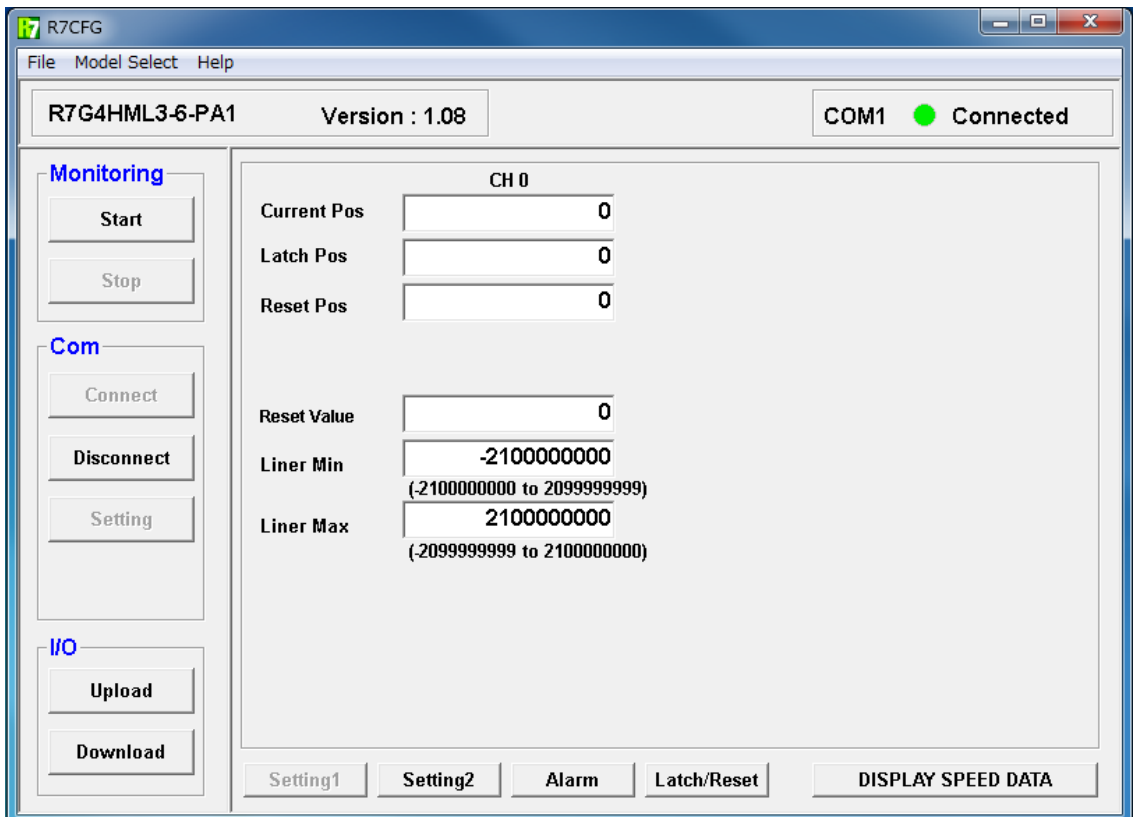

図 4-16.R7G4HML3-6-PA1 の初期画面 1(位置変換データ)

「DISPLAY SPEED(POSITION) DATA」のボタンで速度変換データまたは位置変換データの設定内容表 示に切り替えることができます。

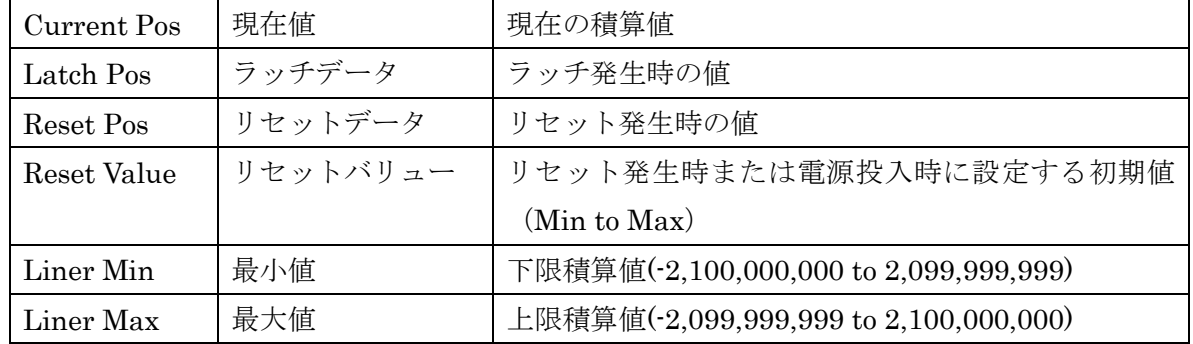

(注)最小値または最大値の設定を変更した場合、現在値とリセットバリューを初期値に戻すために[、図](#page-41-0)

4-20[.ラッチ・リセット設定画面の](#page-41-0)リセットとリセットデータクリアを実行してください。

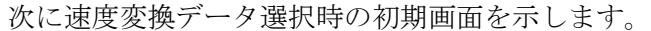

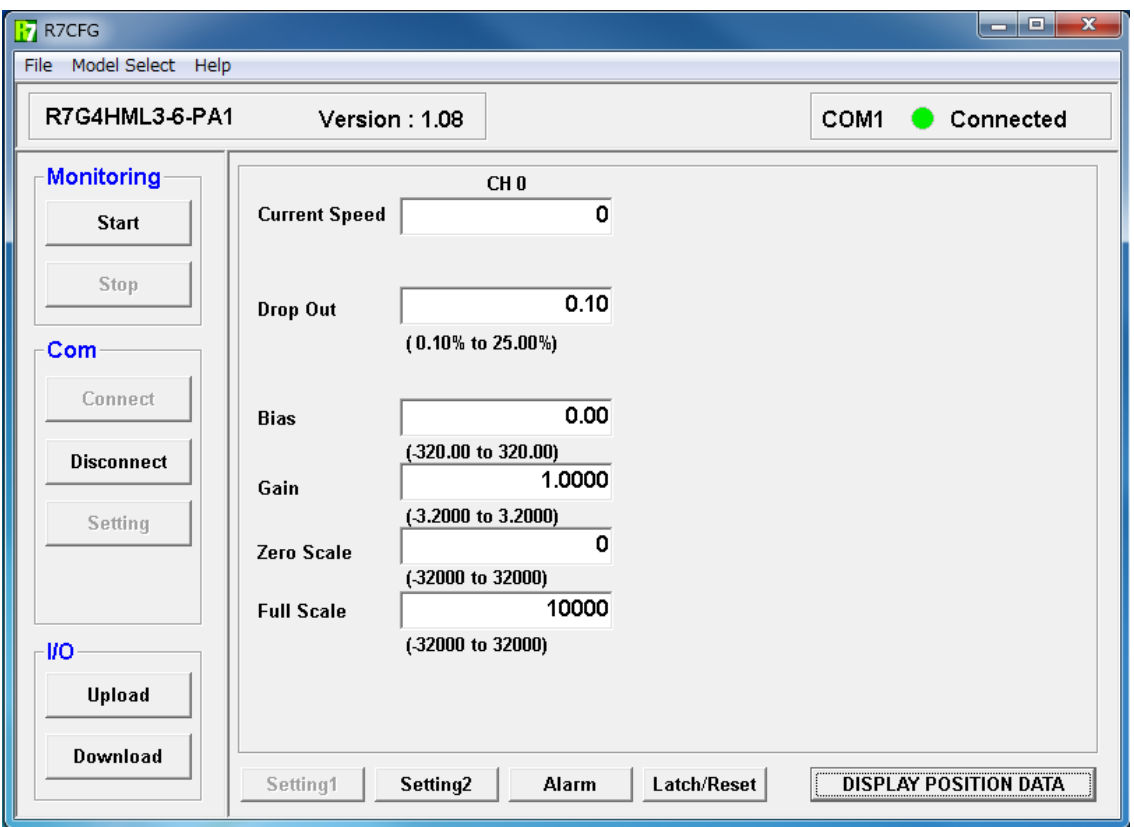

図 4-17.R7G4HML3-6-PA1 の初期画面 1(速度変換データ)

| Current Speed     | 現在値        | 現在のスケーリング値                   |
|-------------------|------------|------------------------------|
| Drop Out          | ドロップアウト(%) | 入力周波数を 0 にするドロップアウト値を設定      |
|                   |            | $(0.10 \text{ to } 50.00)$   |
| <b>Bias</b>       | バイアス       | バイアスを%で設定(-320.00 to 320.00) |
| Gain              | ゲイン        | 倍率を設定(-3.2000 to 3.2000)     |
| Zero Scale        | ゼロスケーリング   | 0%スケーリング値(-32000 to 32000)   |
| <b>Full Scale</b> | フルスケーリング   | 100%スケーリング値(-32000 to 32000) |

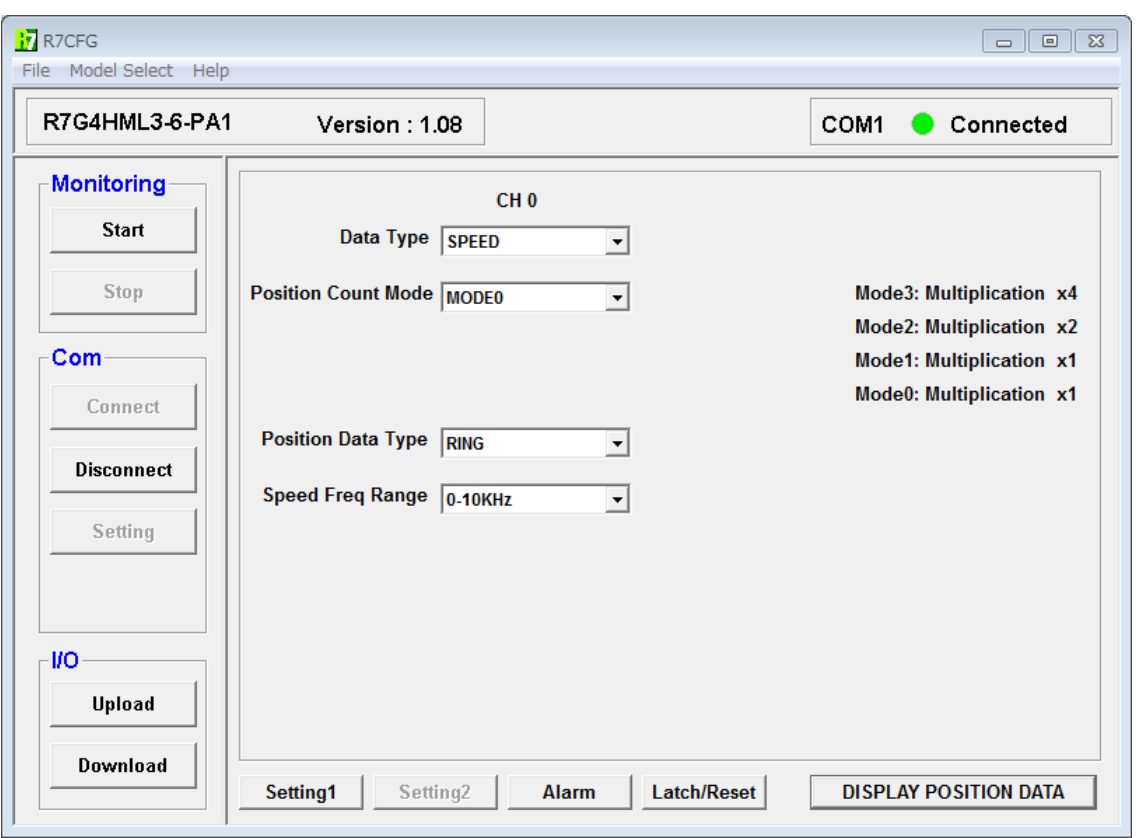

図 4-18b.R7G4HML3-6-PA1 の初期画面 2

| Data Type                  | データタイプ | 位置変換データ                 |
|----------------------------|--------|-------------------------|
|                            |        | 速度変換データ                 |
| <b>Position Count Mode</b> | カウント方法 | $Mode0:1$ 逓倍 $(A, B 1)$ |
|                            |        | $Model:1$ 逓倍 $(A 1)$    |
|                            |        | $Mode2:2$ 逓倍            |
|                            |        | Mode3: 4 逓倍             |
| Position Data Type         | カウンタ形式 | リニアカウンタ                 |
|                            |        | リングカウンタ                 |
| Speed Freq.Range           | 周波数レンジ | $0 \sim 100$ kHz        |
|                            |        | $0\sim10$ kHz           |
|                            |        | $0\sim1~\mathrm{kHz}$   |
|                            |        | $0 \sim 100$ Hz         |
|                            |        | $0 \sim 10$ Hz          |
|                            |        | $0\sim1$ Hz             |
|                            |        | $0\sim 0.1$ Hz          |

次に警報出力設定画面を示します。

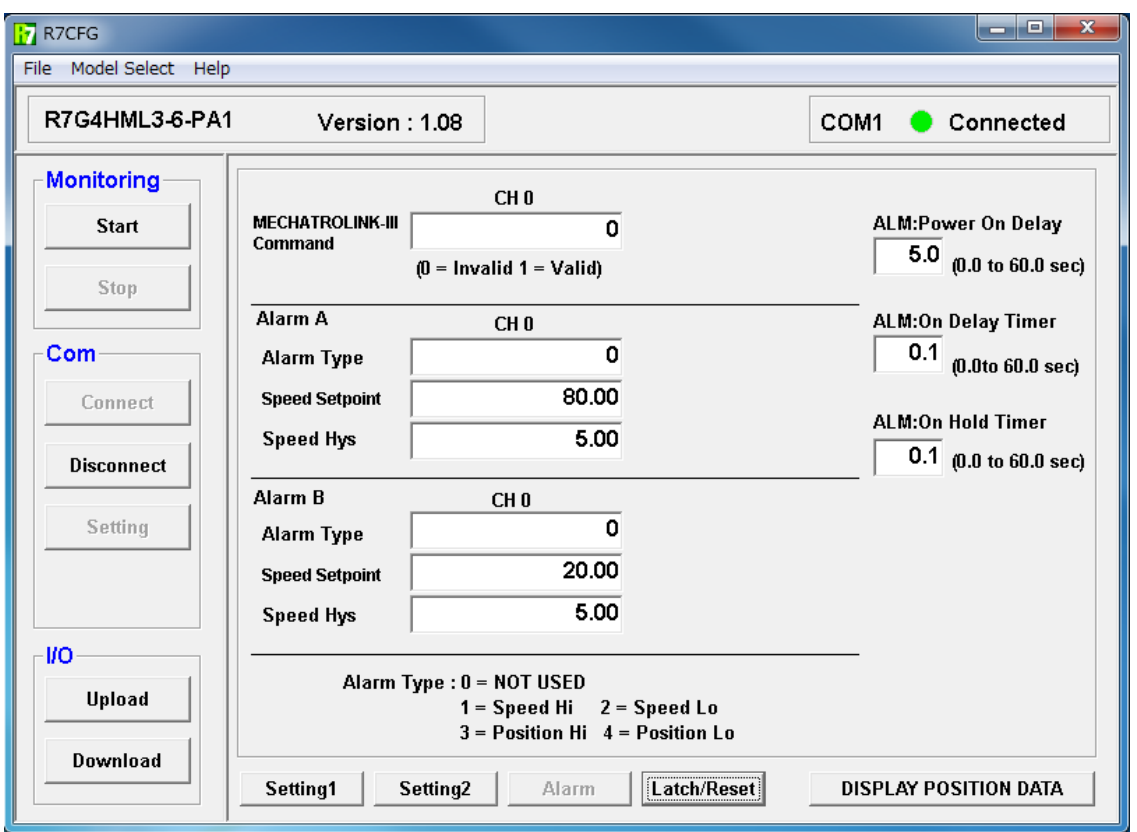

図 4-19.警報出力設定画面

|             |       | MECHATROLINK-III   MECHATROLINK-   MECHATROLINK-III からの警報出力コマンド |
|-------------|-------|-----------------------------------------------------------------|
| $Command*$  | HН    | を設定                                                             |
|             | コマンド  | 0: 無効 / 1: 有効                                                   |
| Alarm Type* | 警報タイプ | 警報出力タイプを設定                                                      |
|             |       | 0:警報無効                                                          |
|             |       | 1:速度データ上限 / 2:速度データ下限                                           |
|             |       | 3:位置データ上限 / 4:位置データ下限                                           |

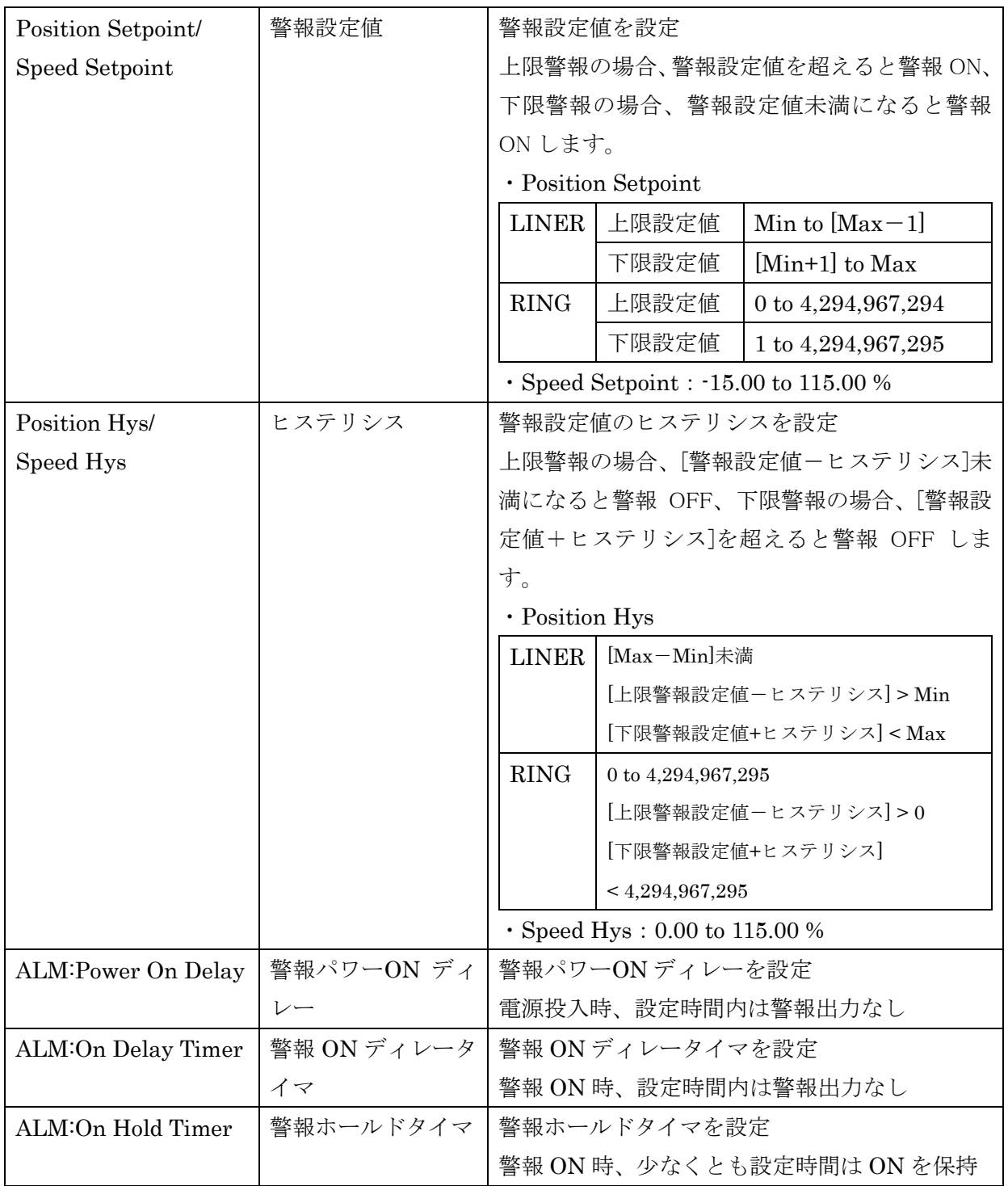

\*MECHATROLINK-III コマンドと警報タイプは、独立して設定されます。MECHATROLINK-III コマ ンドのみで動作させる場合は、警報タイプを 0:警報無効に設定してください。

次にラッチ・リセット設定を示します。

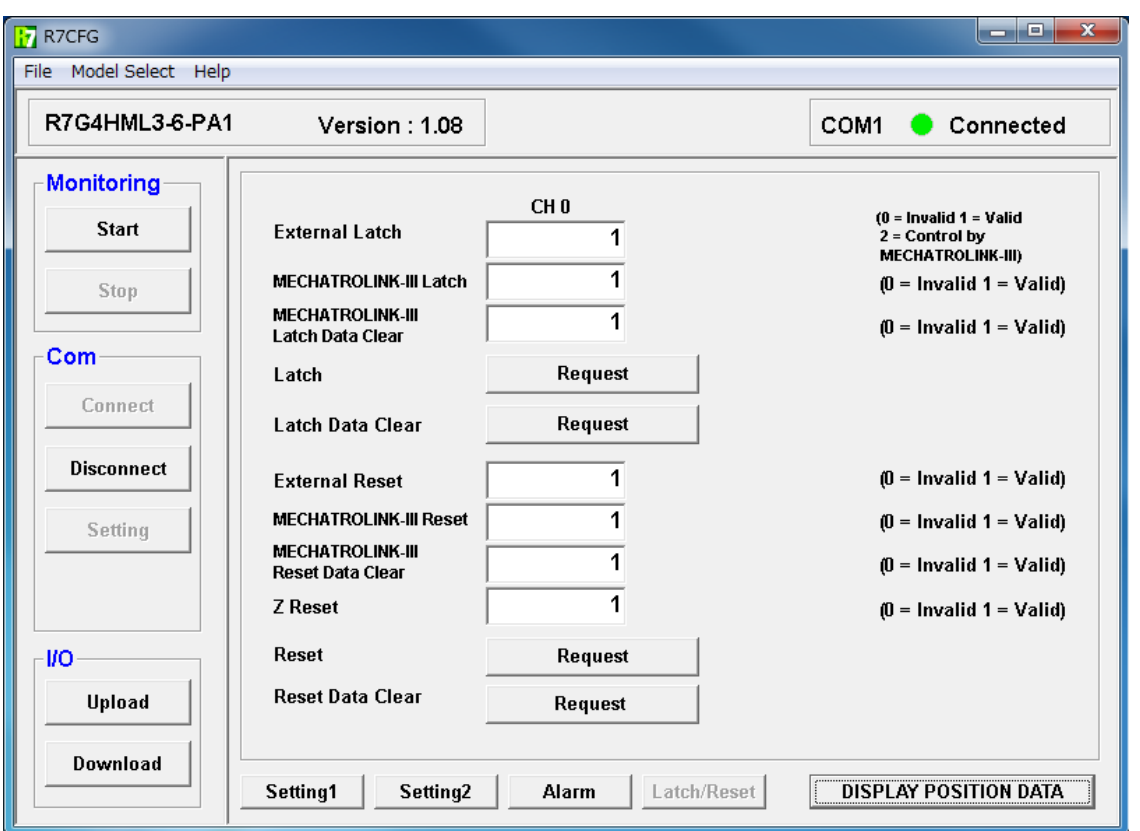

図 4-20.ラッチ・リセット設定画面

<span id="page-41-0"></span>

| <b>External Latch</b> | 外部ラッチ設定          | 外部接点入力からのラッチを設定           |
|-----------------------|------------------|---------------------------|
|                       |                  | 0 : 無効 / 1 : 有効 / 2 :     |
|                       |                  | MECHATROLINK-III コマンドからの指 |
|                       |                  | 示                         |
| MECHATROLINK-         | MECHATROLINK-III | MECHATROLINK-III コマンドからのラ |
| <b>III</b> Latch      | ラッチ設定            | ッチを設定                     |
|                       |                  | 0 : 無効 / 1 : 有効           |
|                       |                  |                           |
| MECHATROLINK-         | MECHATROLINK-III | MECHATROLINK-III コマンドからのラ |
| III Latch Data Clear  | ラッチデータクリア設       | ッチデータクリアを設定               |
|                       | 定                | 0 : 無効 / 1 : 有効           |
| Latch                 | ラッチ              | Request ボタンをクリックでラッチのリク   |
|                       |                  | エストを発行                    |
| Latch Data Clear      | ラッチデータクリア        | Request ボタンをクリックでラッチデータ   |

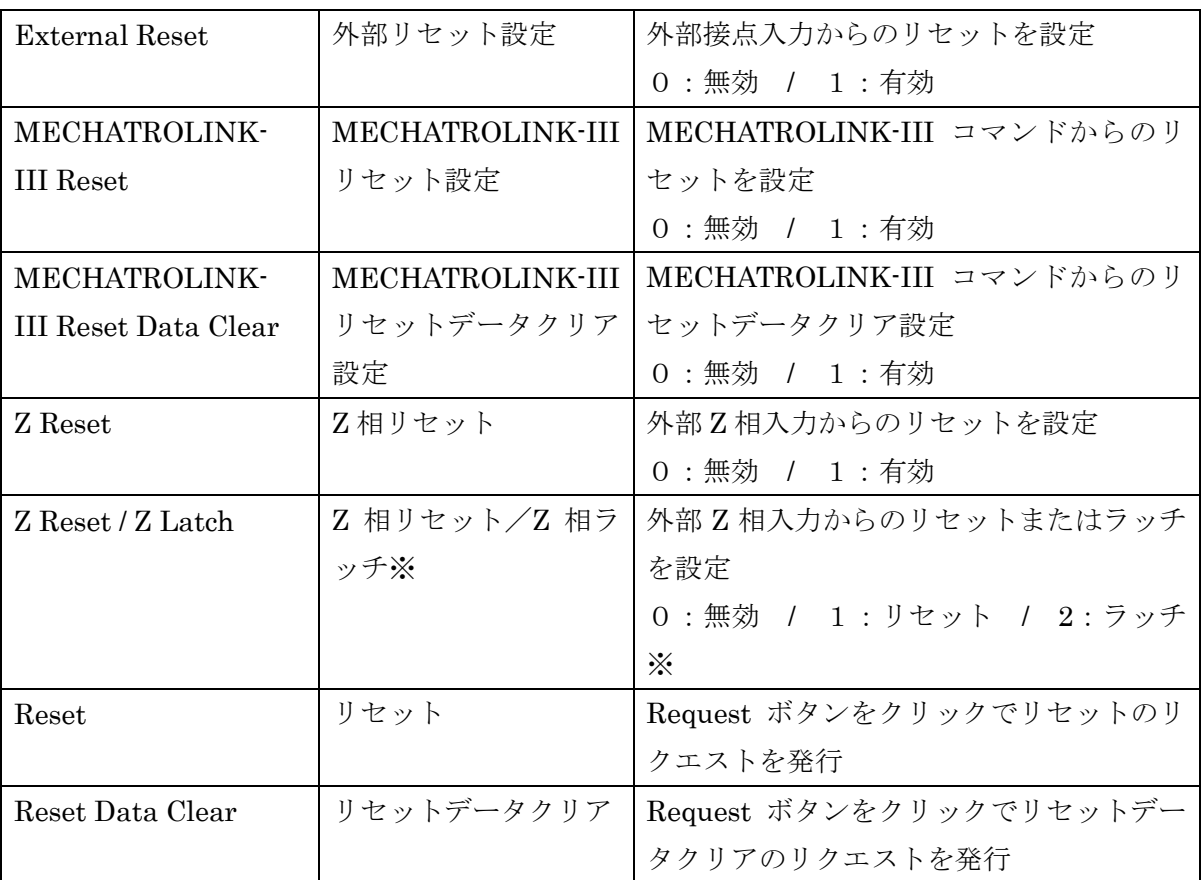

# 【注意】

速度変換データ選択時は Reset のリクエストは無効です。

※R7G4HML3-6-PA1 のファームウエア Version1.11 以降より選択可能です。

# <span id="page-43-0"></span>4.4. R7G4HML3-6-LC2,LC2A、R7I4DCIE-LC2 の設定項目

R7G4HML3-6-LC2,LC2A、R7I4DCIE-LC2 の設定項目について説明します。 「4.1.モニタリングするには?」の手順①~③を行い、初期画面を表示します。

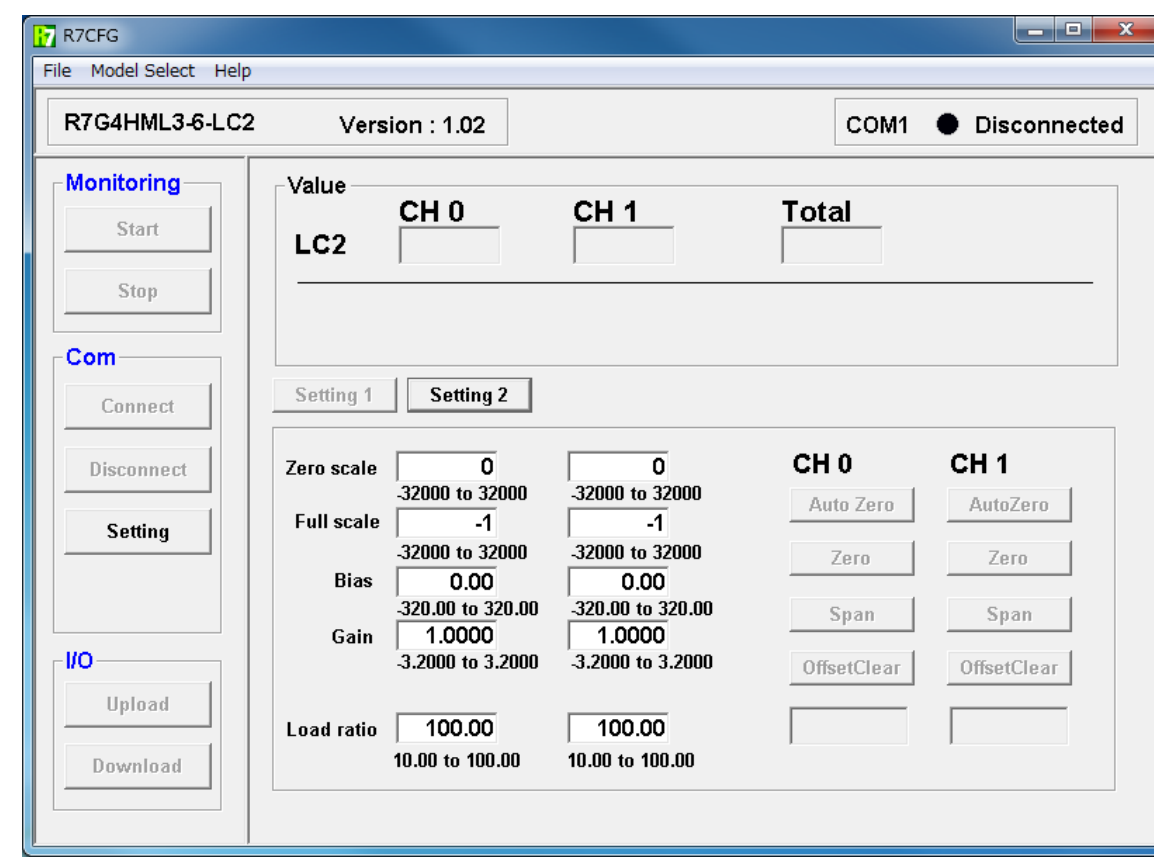

次に初期画面を示します。

図 4-21.R7G4HML3-6-LC2,LC2A、R7I4DCIE-LC2 のスケール設定画面

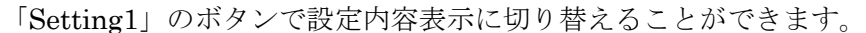

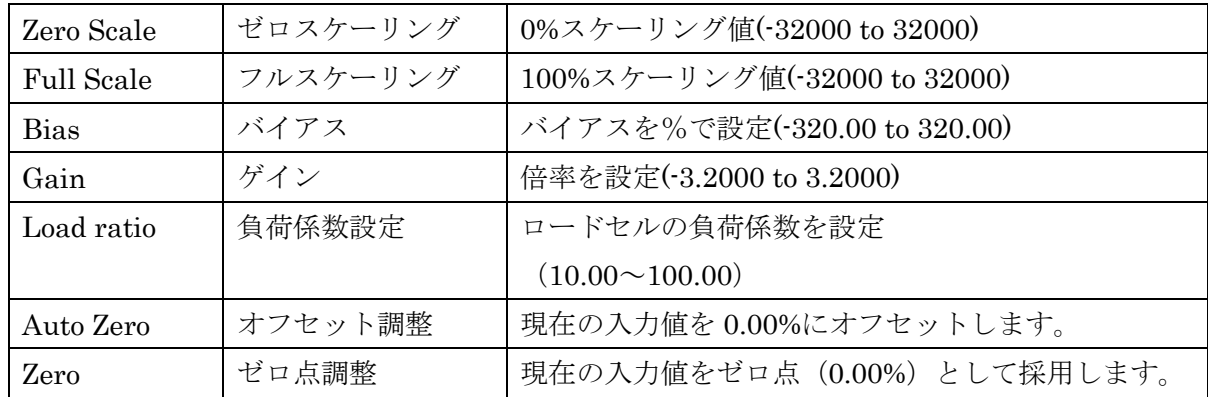

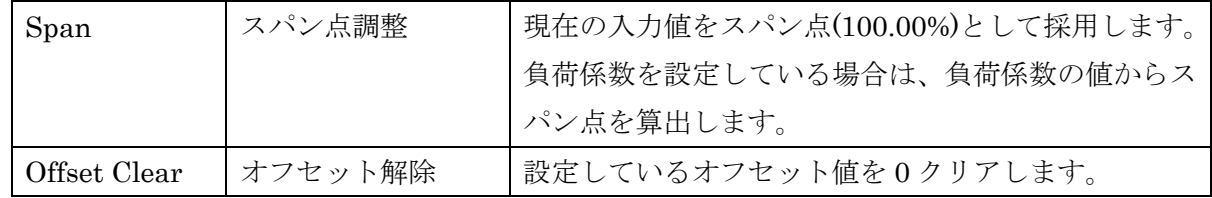

ゼロ点調整、スパン点調整を行った後に、オフセット調整を行ってください。

次に「Setting2」のボタンをクリック時の表示画面を示します。

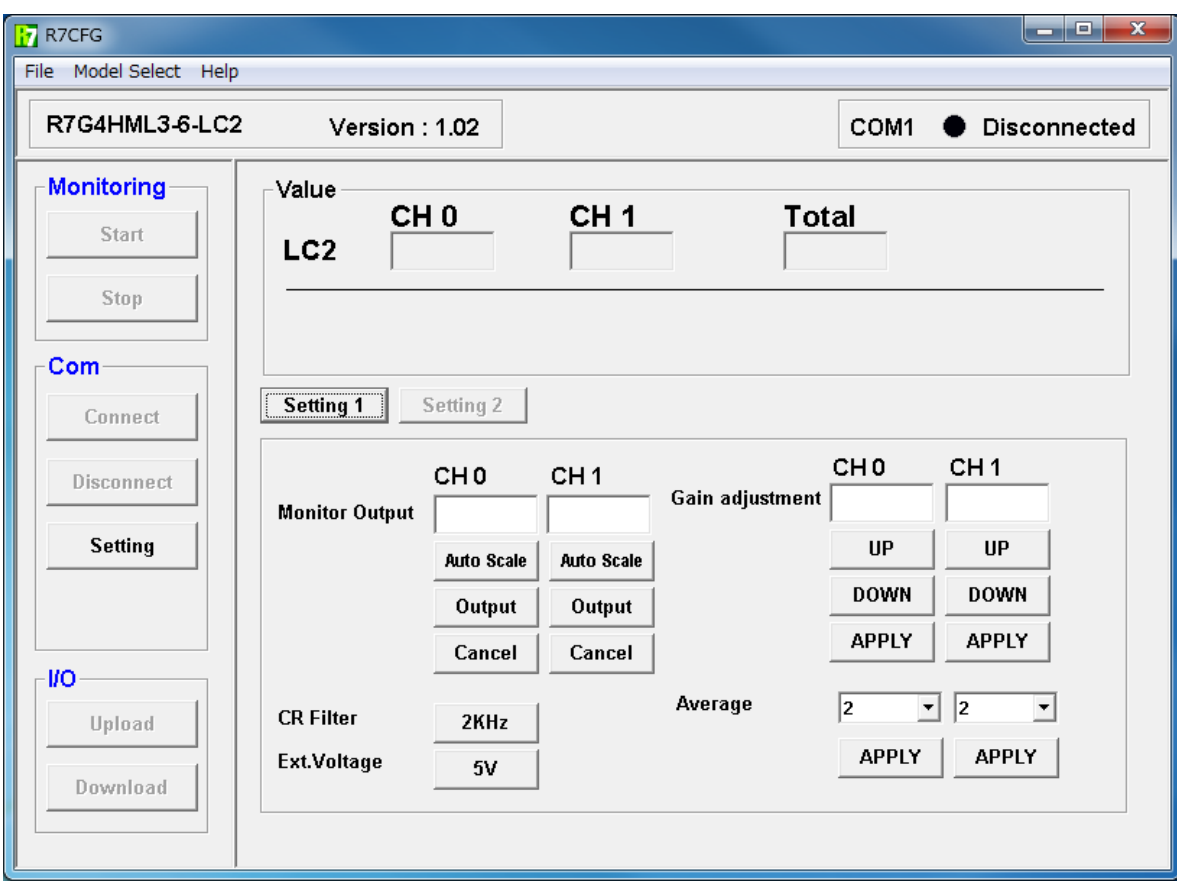

図 4-22.R7G4HML3-6-LC2,LC2A、R7I4DCIE-LC2 の初期画面

以下の項目の設定が可能です。

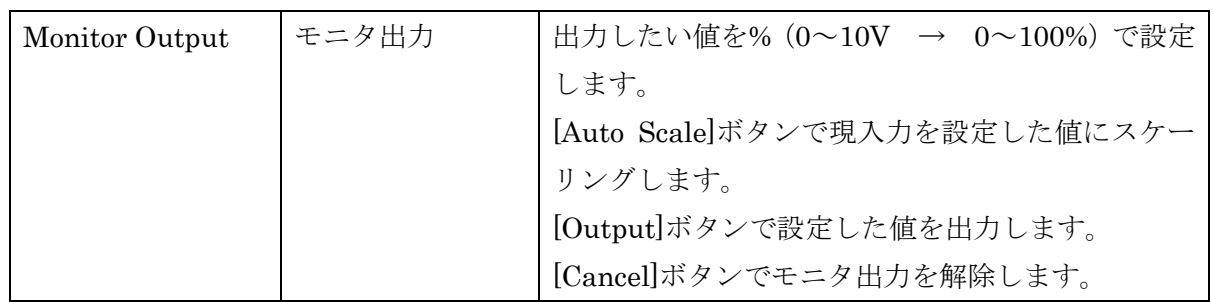

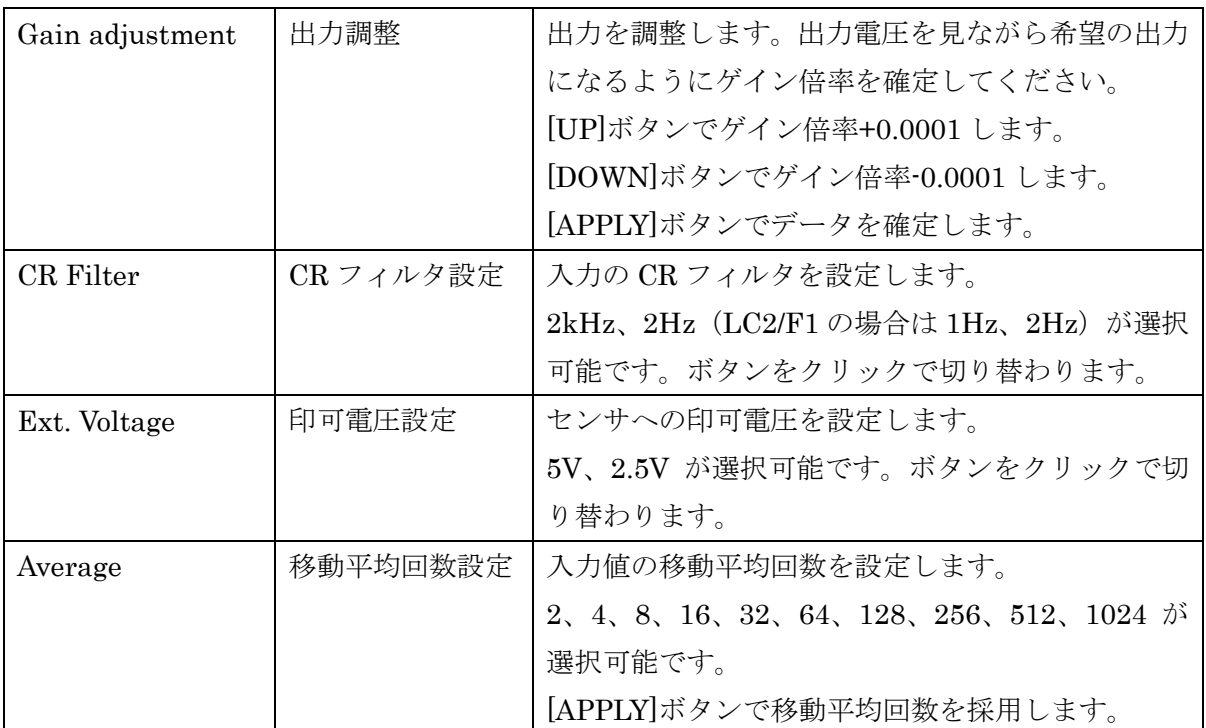

 これらの項目は、画面左の I/O->Download では保存されませんのでご注意ください。 上記説明の中にある[Auto Scale]ボタン、[APPLY]ボタンで、データは保存されます。

また CR Filter、Ext. Voltage はボタンをクリックで、データが保存されます。

【注意】

R7G4HML3-6-LC2A では Ext. Voltage の項目は存在しません。

R7G4HML3-6-LC2/F1 については、メニューバーの[Model Select]から[LC2/F1]を選択後に、Connect ボタンで通信可能状態としてください。

# <span id="page-46-0"></span>4.5. R7G4HML3-6-STYVS1 の設定項目

R7G4HML3-6-STYVS1 の設定項目について説明します。

「4.1.モニタリングするには?」の手順①~③を行い、初期画面を表示します。

次に初期画面を示します。

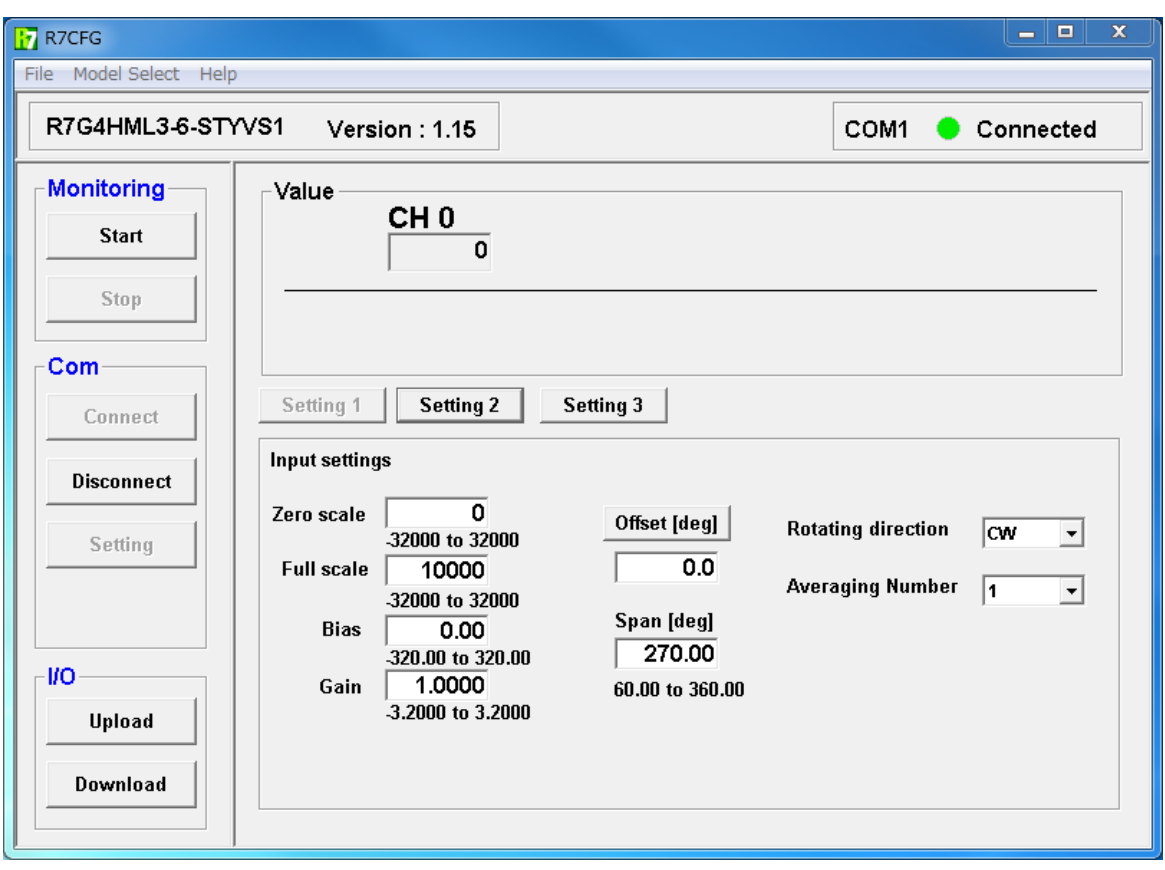

図 4-23.R7G4HML3-6-STYVS1 のスケール設定画面

「Setting1」のボタンで設定内容表示に切り替えることができます。

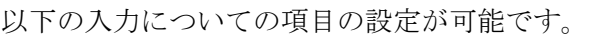

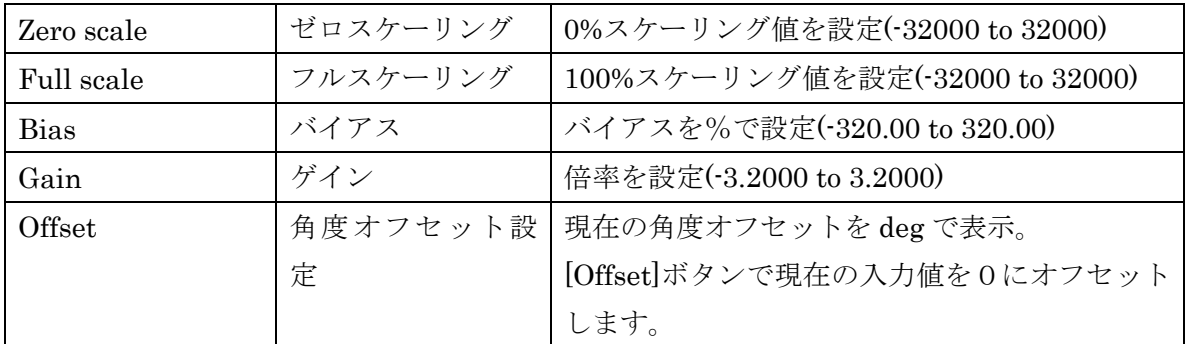

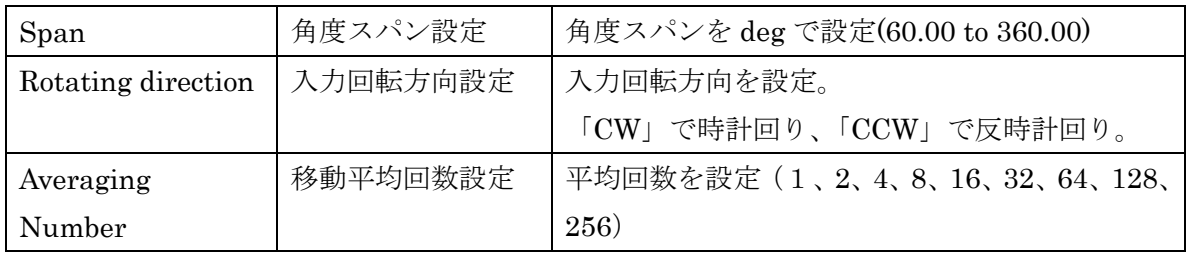

次に「Setting2」のボタンをクリック時の表示画面を示します。

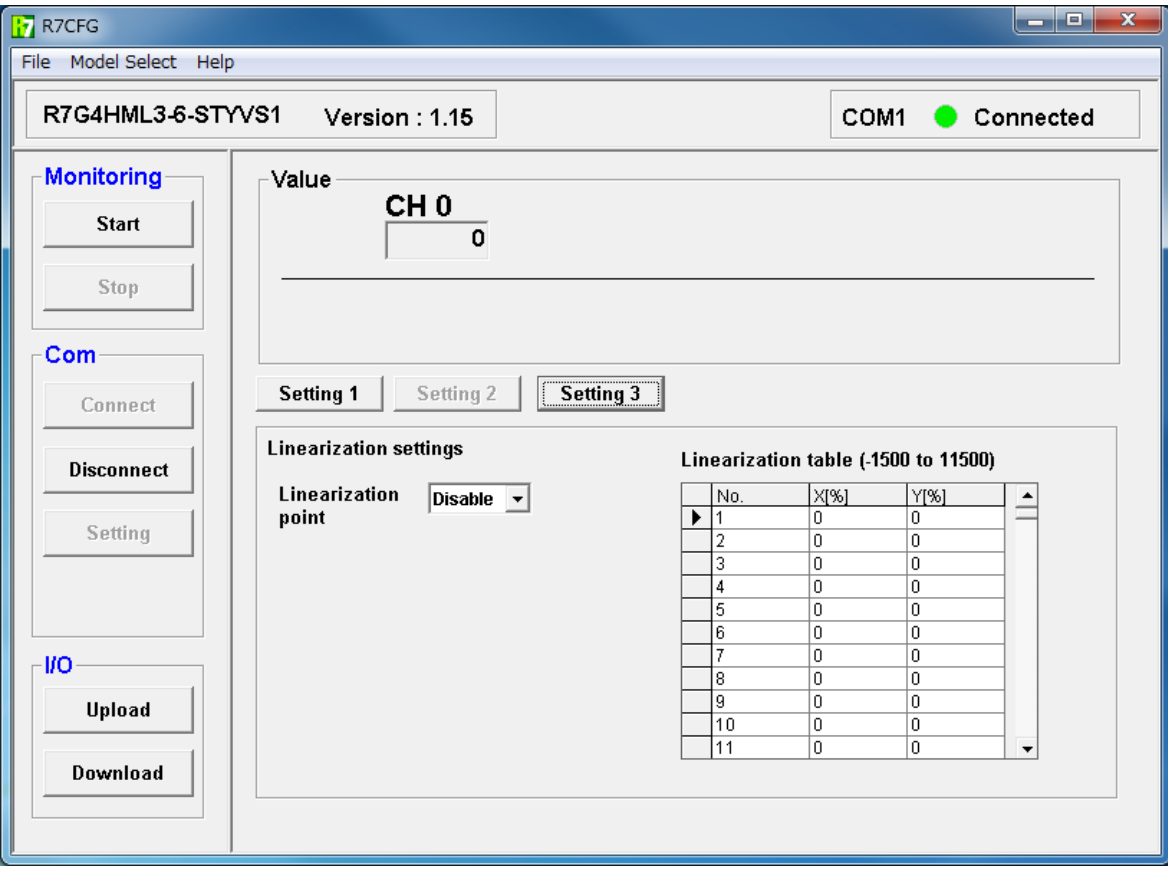

図 4-24.R7G4HML3-6-STYVS1 の初期画面

以下の項目の設定が可能です。

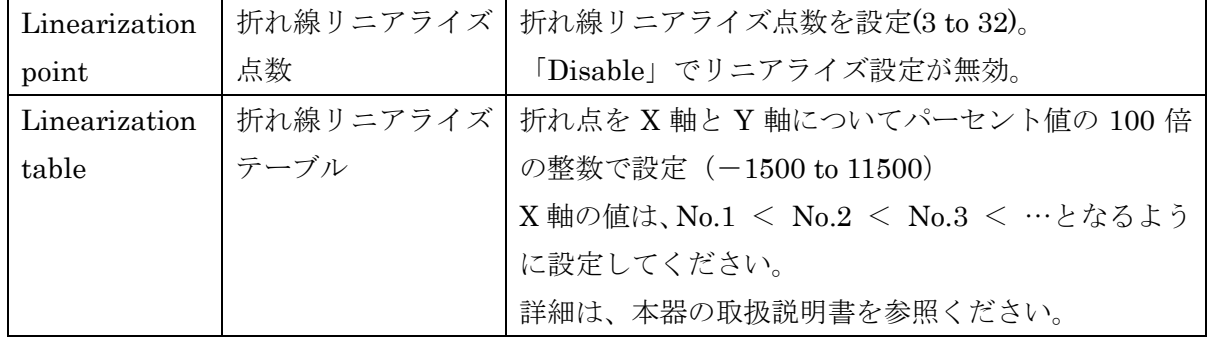

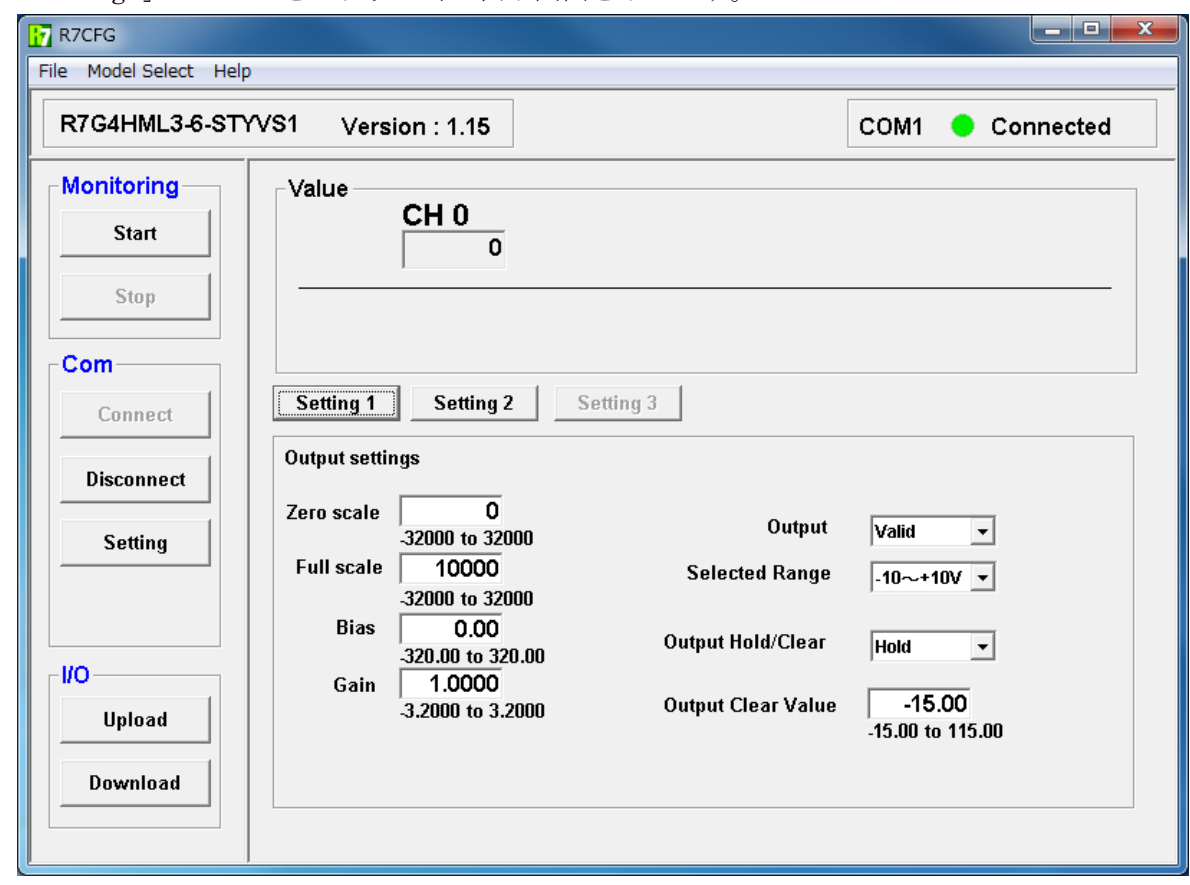

次に「Setting3」のボタンをクリック時の表示画面を示します。

図 4-25.R7G4HML3-6-STYVS1 の初期画面

以下の出力についての項目の設定が可能です。

| Zero scale         | ゼロスケーリング | 0%スケーリング値を設定(-32000 to 32000)                                                                                  |
|--------------------|----------|----------------------------------------------------------------------------------------------------|
| Full scale         | フルスケーリング | 100%スケーリング値を設定(-32000 to 32000)                                                                                |
| <b>Bias</b>        | バイアス     | バイアスを%で設定(-320.00 to 320.00)                                                                                   |
| Gain               | ゲイン      | 倍率を設定(-3.2000 to 3.2000)                                                                                       |
| Output             | 出力端子の有効/ | 「Valid」で出力端子が有効、「Invalid」で出                                                                                    |
|                    | 無効の設定    | 力端子が無効                                                                                                    |
| Selected Range     | 出力レンジ設定  | 出力レンジの設定。                                                                                                    |
|                    |          | $\lceil -10 \sim +10V \rceil$ $\lceil -5 \sim +5V \rceil$ $\lceil 0 \sim 10V \rceil$ $\lceil 0 \sim 5V \rceil$ |
|                    |          | 「1~5V」「4~20mA」から選択可能です。                                                                                        |
| Output Hold/Clear  | 通信断時出力設定 | 通信断時の出力動作を設定。                                                                                                  |
|                    |          | 「Hold」で通信断時は出力値を保持、「Clear」                                                                                     |
|                    |          | で通信断時は出力値を出力リア値に設定。                                                                                            |
| Output Clear Value | 出力クリア値設定 | %で設定 (-15.00 to 115.00)                                                                                        |

# <span id="page-49-0"></span>4.6. R7I4DECT-1-PA8A の設定項目

R7I4DECT-1-PA8A の設定項目について説明します。

「4.1.モニタリングするには?」の手順①~③を行い、初期画面を表示します。

次に初期画面を示します。

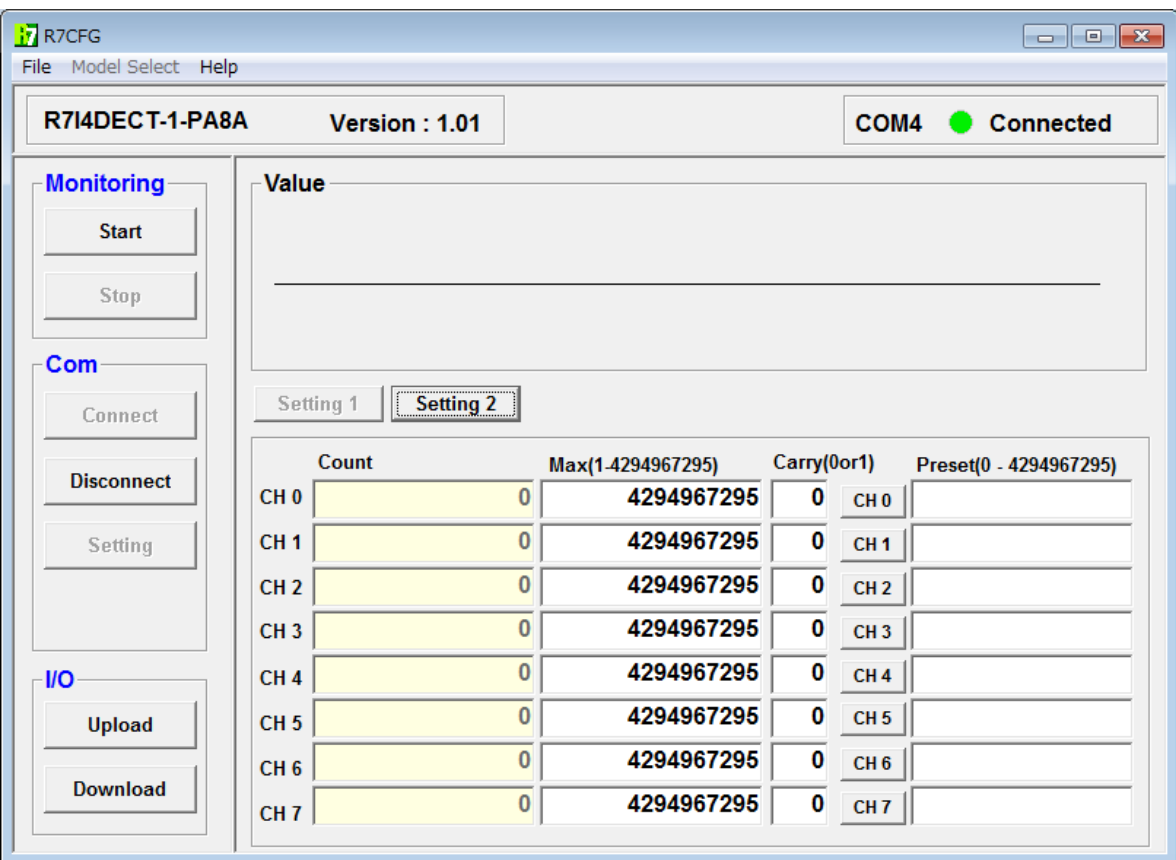

図 4-25.R7I4DECT-1-PA8A の初期画面 1

「Setting1」のボタンで設定内容表示に切り替えることができます。

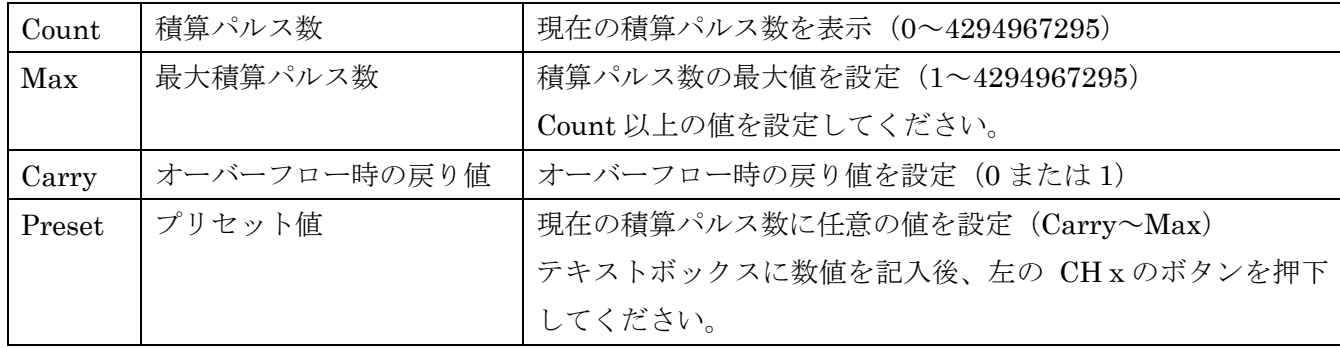

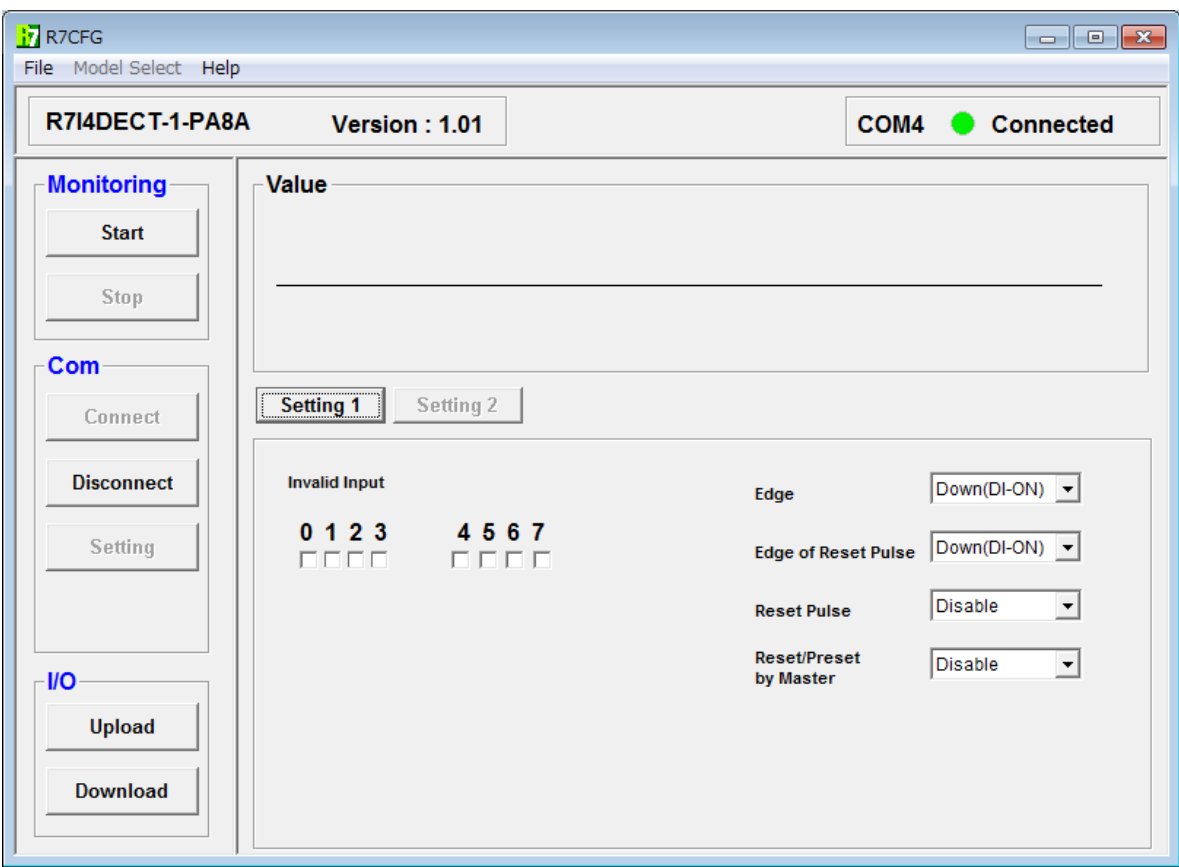

次に「Setting2」のボタンをクリック時の表示画面を示します。

図 4-26. R7I4DECT-1-PA8Aの初期画面 2

以下の項目の設定が可能です。

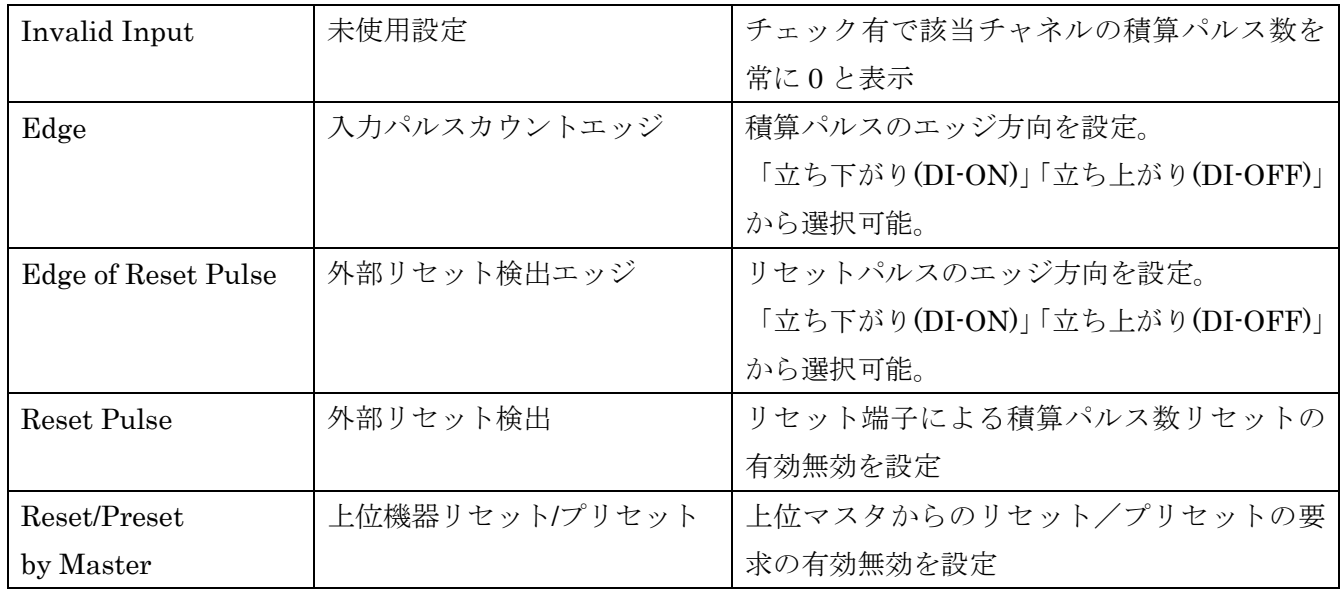

# <span id="page-51-0"></span>4.7. 模擬出力するには?

R7G4HML-6-YVF4 を対象として、模擬出力について説明を行います。

「4.1.モニタリングするには?」の手順①~④を行い、モニタリング画面を表示します。

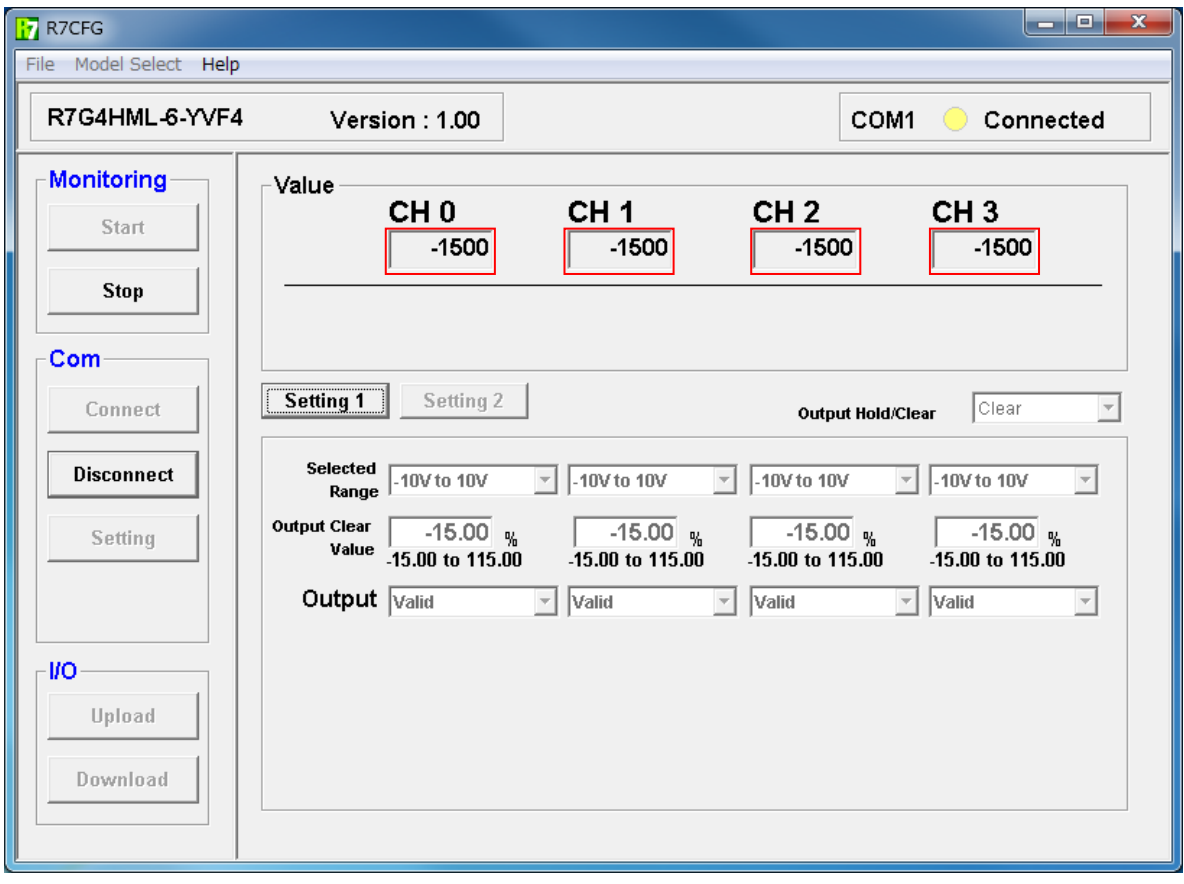

図 4-27 モニタリング画面

<span id="page-51-2"></span><span id="page-51-1"></span>モニタリング中に、図 4-27 [モニタリング画面の](#page-51-1)赤枠内をクリックすると、下図が表示されます。

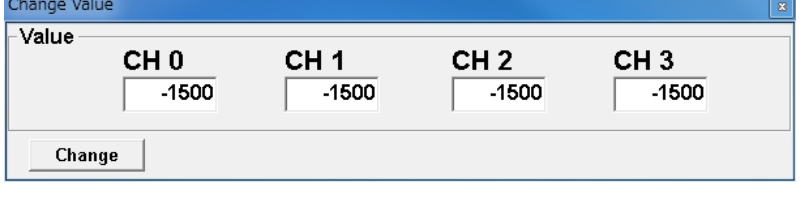

図 4-28 模擬出力値変更画面

図 4-28 [模擬出力値変更画面の](#page-51-2)値を任意に更新し、[Change]ボタンをクリックします。

⇒クリックされると出力値が反映され、図 4-27 [モニタリング画面の](#page-51-1) Value 表示も書き換えられます。

【注意】

フィールドバスが有効(上位 PLC 等と通信中)の場合、模擬出力は無効となります。

設定値は、-32000~32000 の範囲で設定してください。

模擬出力を終了する場合は、[×]ボタンをクリックします。

【注意】

出力値は最終更新値のままとなります。

# <span id="page-53-0"></span>5. 固有機能の設定

ここでは、各ユニット固有の機能について説明します。 各機能の設定・変更後は、R7 本体の電源を再投入してください。

# <span id="page-53-1"></span>5.1. 通信設定ボタン

R7 シリーズは各種フィールドバスに対応しています。通信プロトコル固有の設定が有る場合、通信設定ボ タンが表示されます。(図 5-1 通信設定ボタン 画面は Ethernet の場合) 通信設定ボタンをクリックする ことにより各種プロトコルに対応した設定画面が表示されます。

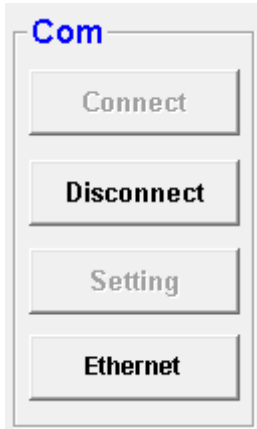

図 5-1 通信設定ボタン

R7 シリーズと通信プロトコルとに対応した表を以下に示します。

| シリーズ名           | 通信設定ボタン名称         |
|-----------------|-------------------|
| R7xxxE.R7xxxEIP | Ethernet          |
| R7xxxD          | <b>DeviceNet®</b> |
| R7xxxCIE        | CC-Link IE Field  |

DeviceNet は、ODVA の登録商標です。

<span id="page-54-0"></span>5.2. Ethernet 通信の設定 (R7xxxE シリーズ、R7xxxEIP シリーズ)

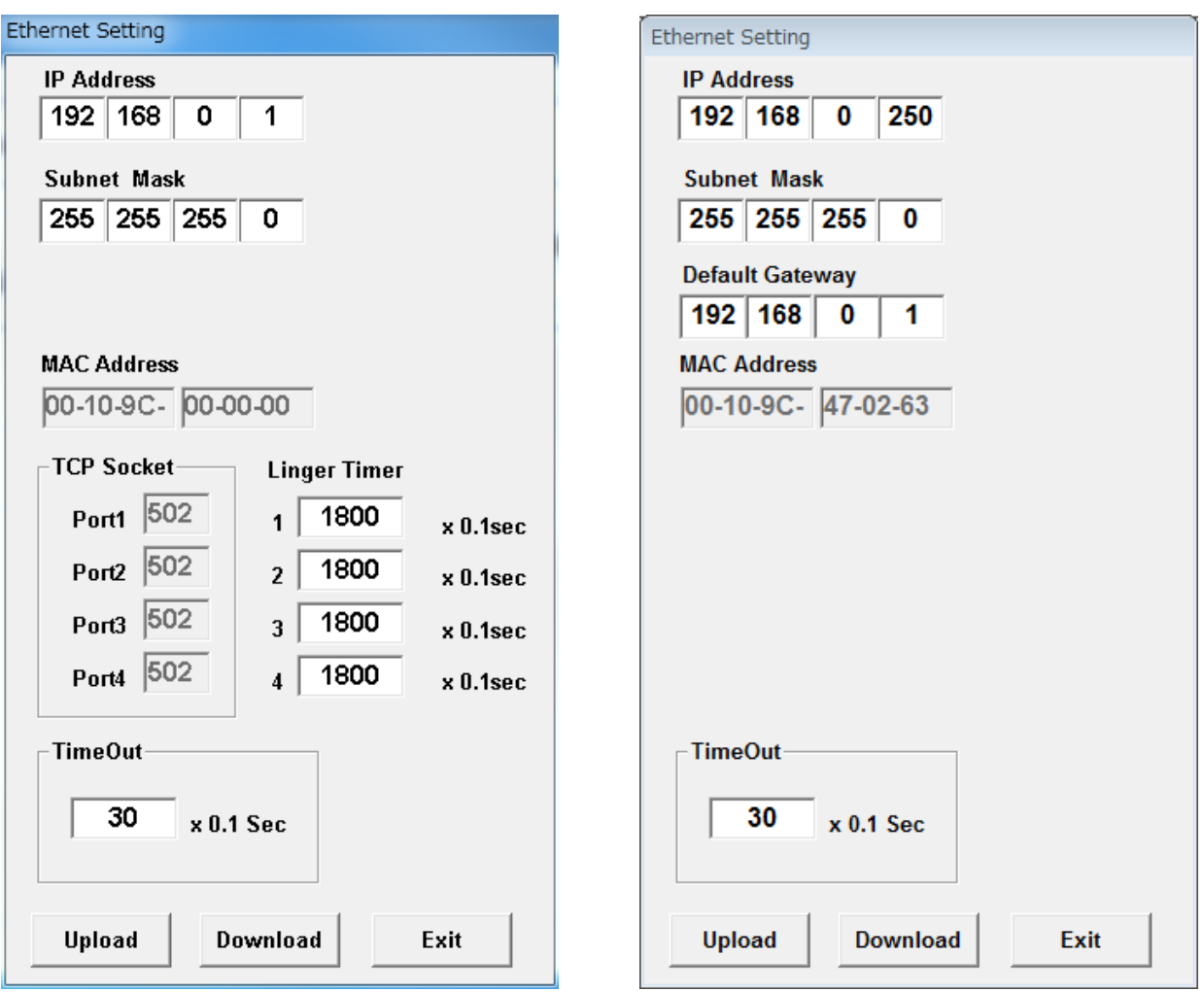

図 5-2 Ethernet 通信(R7xxxE シリーズ(左)、R7xxxEIP シリーズ(右))の設定

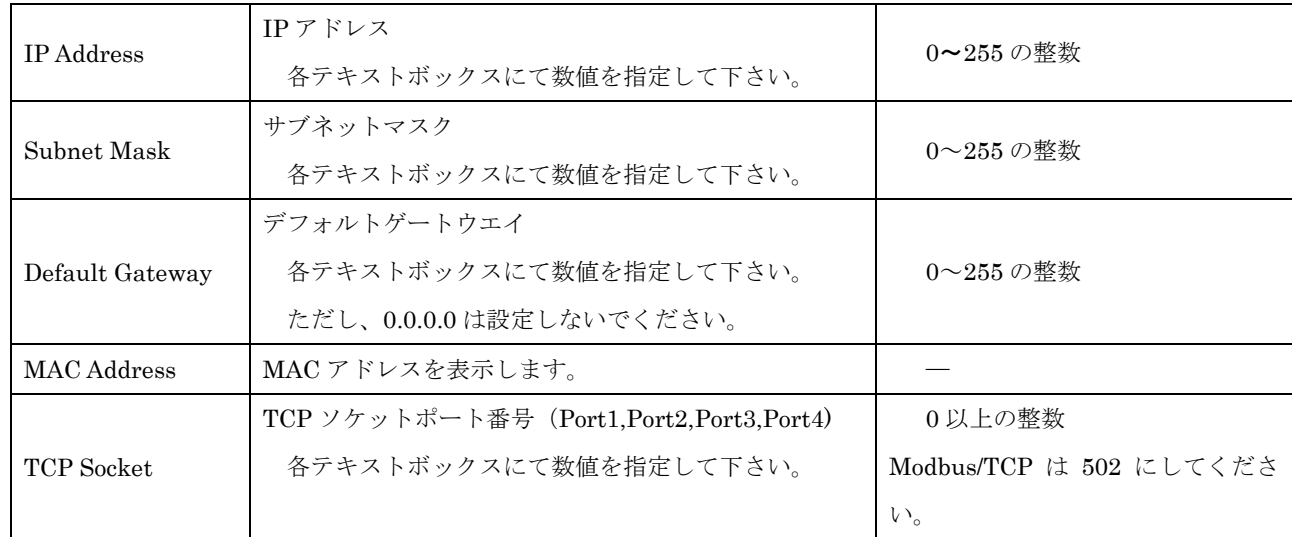

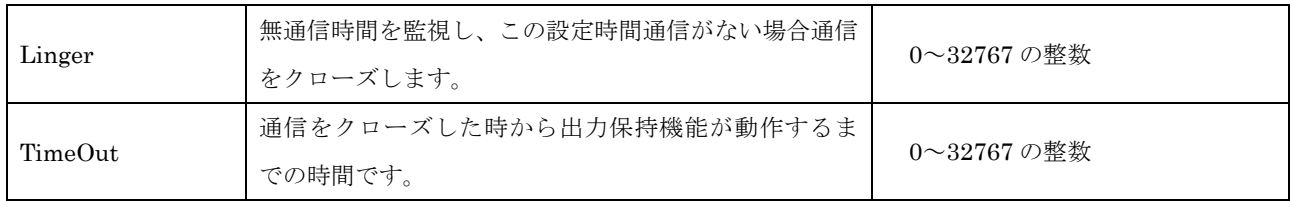

【注意1.】

設定後は、電源を一旦 OFF し、再度 ON してください。電源を再投入することにより、設定値が有 効となります。

【注意2.】

形式により設定可能な項目が異なります。設定可能な項目のみ表示されます。

# <span id="page-56-0"></span>5.3. DeviceNet 通信の設定 (R7xxxD シリーズ)

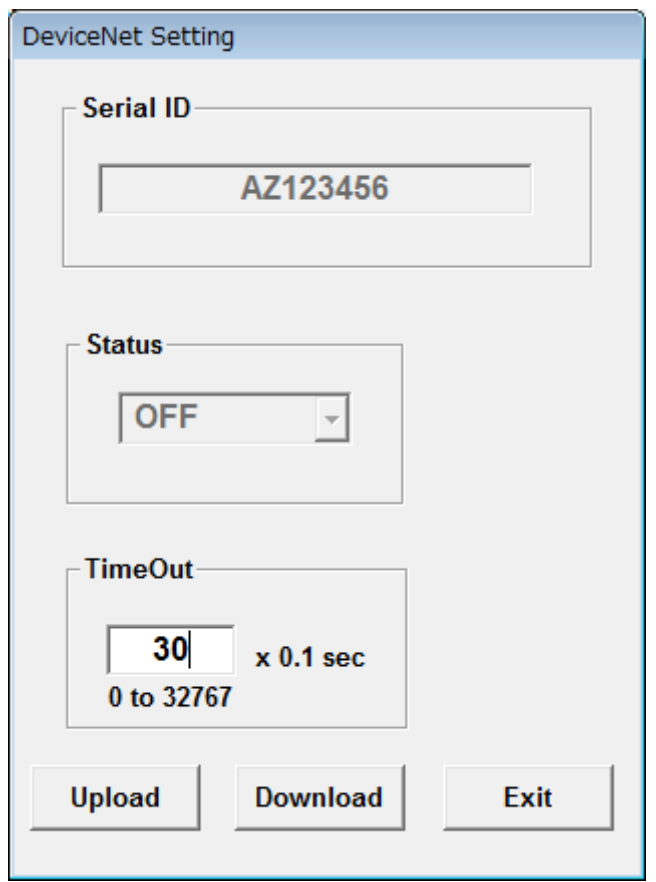

図 5-3 DeviceNet 通信(R7xxxD シリーズ)の設定

|           | シリアル番号                     |                  |
|-----------|----------------------------|------------------|
| Serial ID | 本体のシリアル番号を表示します。           | 設定できません。         |
|           | ステータス付加設定                  | 本体側スイッチで設定します。   |
| Status    | 付加する場合は「ON」 付加しない場合は「OFF」  | 本コンフィギュレータソフトウェア |
|           |                            | からは設定できません。      |
|           | 通信をクローズした時から出力保持機能が動作するまでの | 0~32767 の整数      |
| TimeOut   | 時間です。                      |                  |

# 【注意1.】

TimeOut は出力機能を持つ機器のみ有効となります。 入力機能のみの機器では操作しないでください。

# 【注意2.】

Serial ID は 32bit データで構成されており、フォーマットは以下となります。

Serial ID のデータフォーマット

| 6ビット                                            | 6ビット | 20ビット                  |
|-------------------------------------------------|------|------------------------|
| 1桁目                                             | 2桁目  | 3~8桁                   |
| $(0 \sim 9$ A $\sim$ Z) $(0 \sim 9$ A $\sim$ Z) |      | $(000000 \sim 999999)$ |

Serial ID の 1 桁目,2 桁目の数値変換表

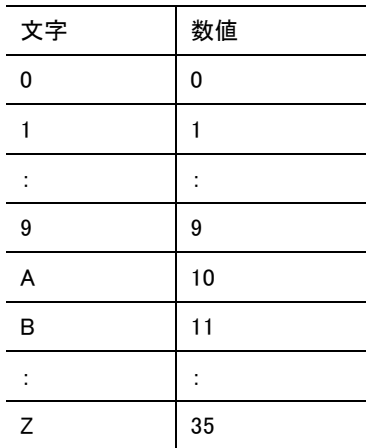

<span id="page-58-0"></span>5.4. CC-Link IE Field 通信の設定 (R7xxxCIE シリーズ)

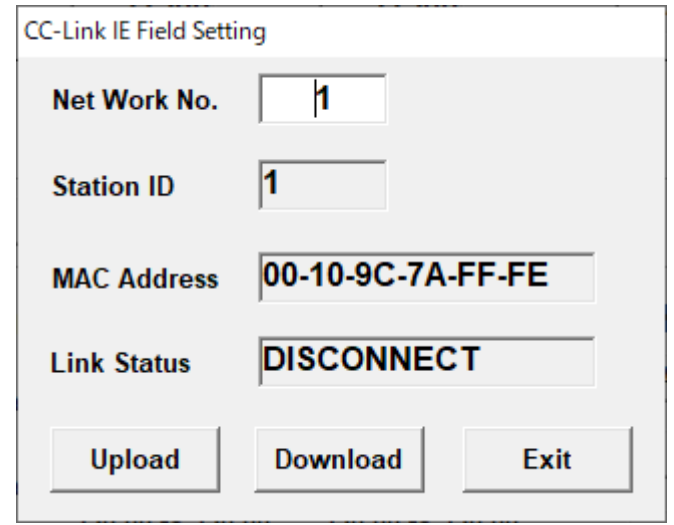

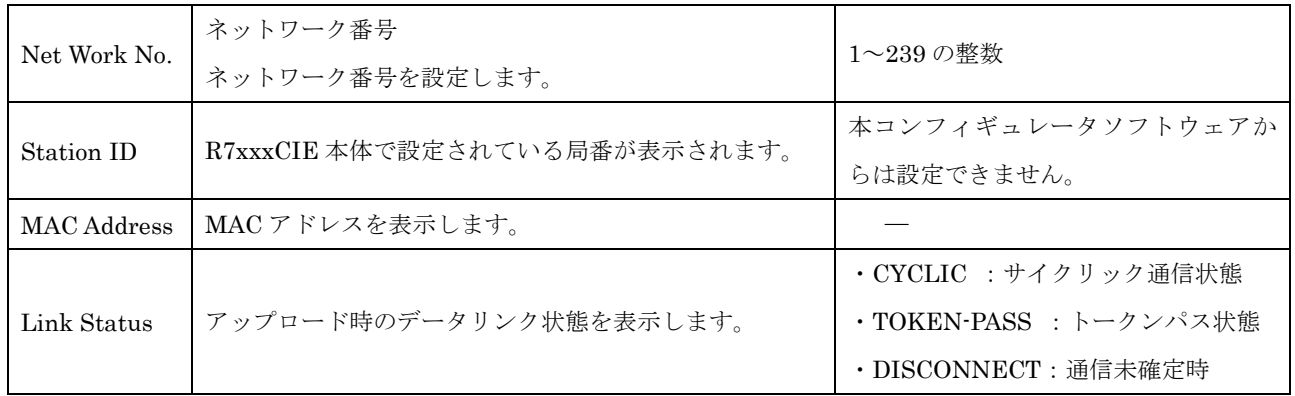

# <span id="page-59-0"></span>6. その他

<span id="page-59-1"></span>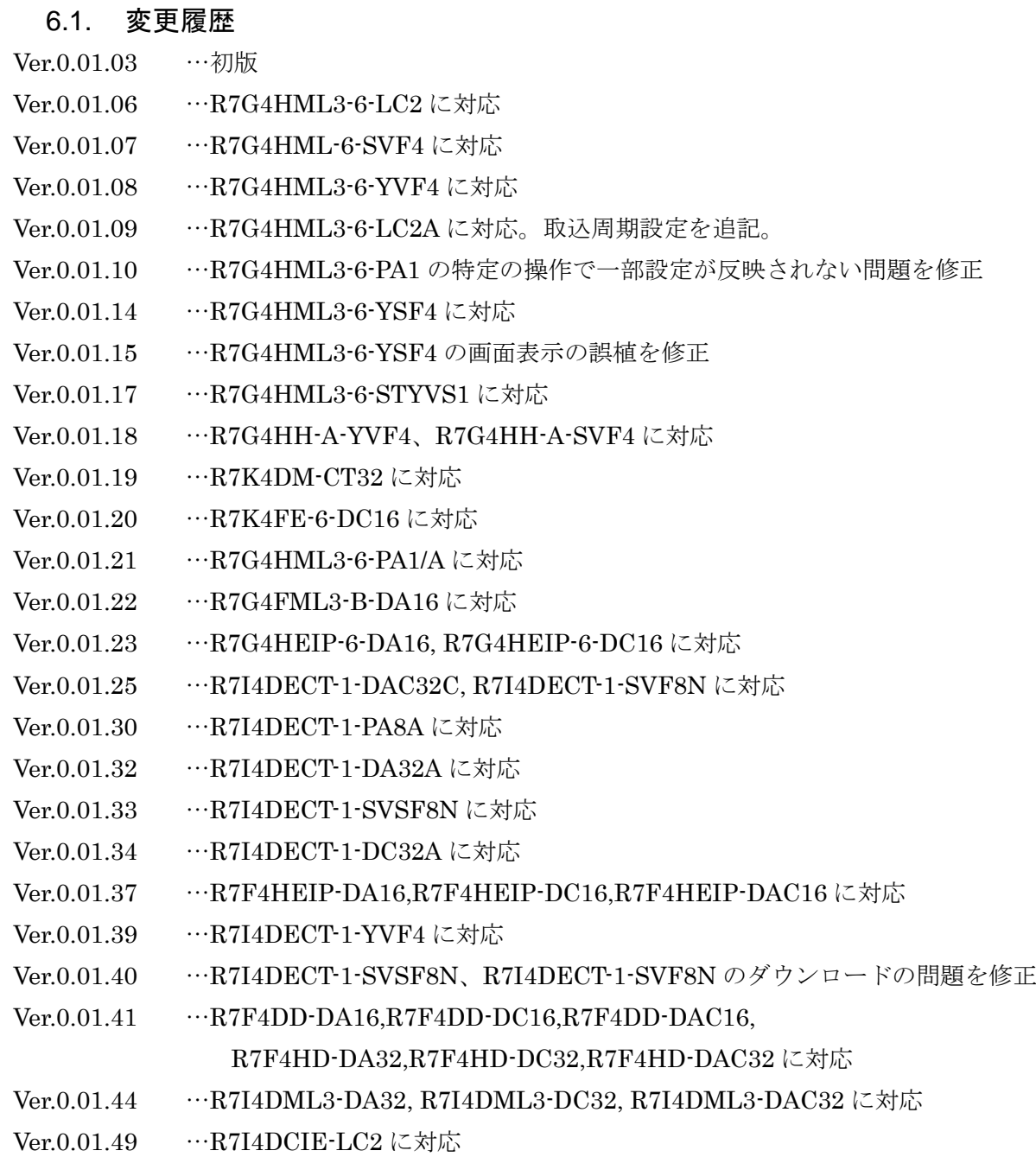